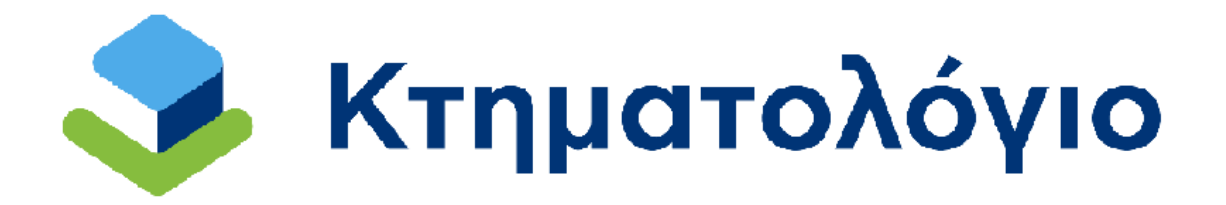

**Ηλεκτρονική Υποβολή Εγγραπτέων Πράξεων** 

## **(Υπηρεσία προς Δικηγόρους)**

## **Εγχειρίδιο Χρηστών**

**Έκδοση 4.0 - 03/04/2024**

### **Ιστορικό Αλλαγών**

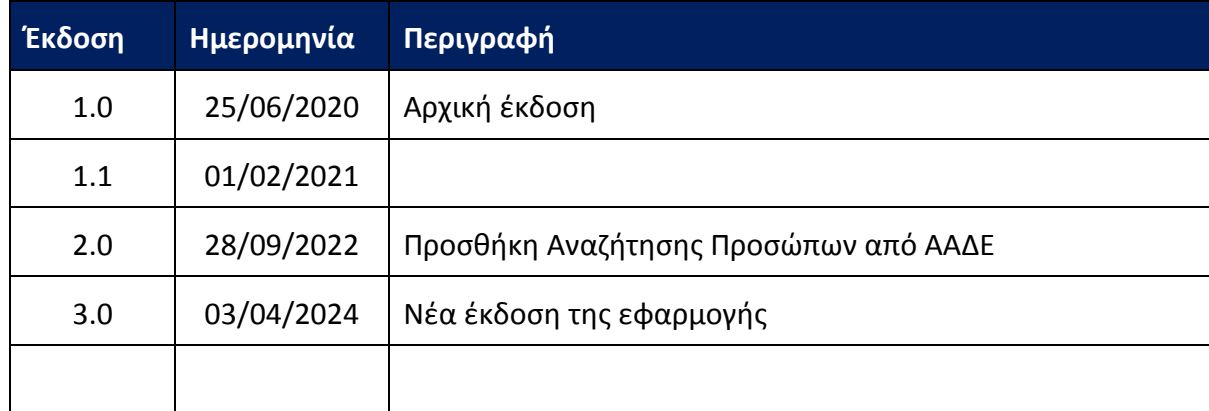

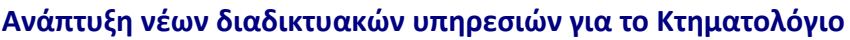

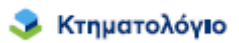

#### **Πίνακας Περιεχομένων**

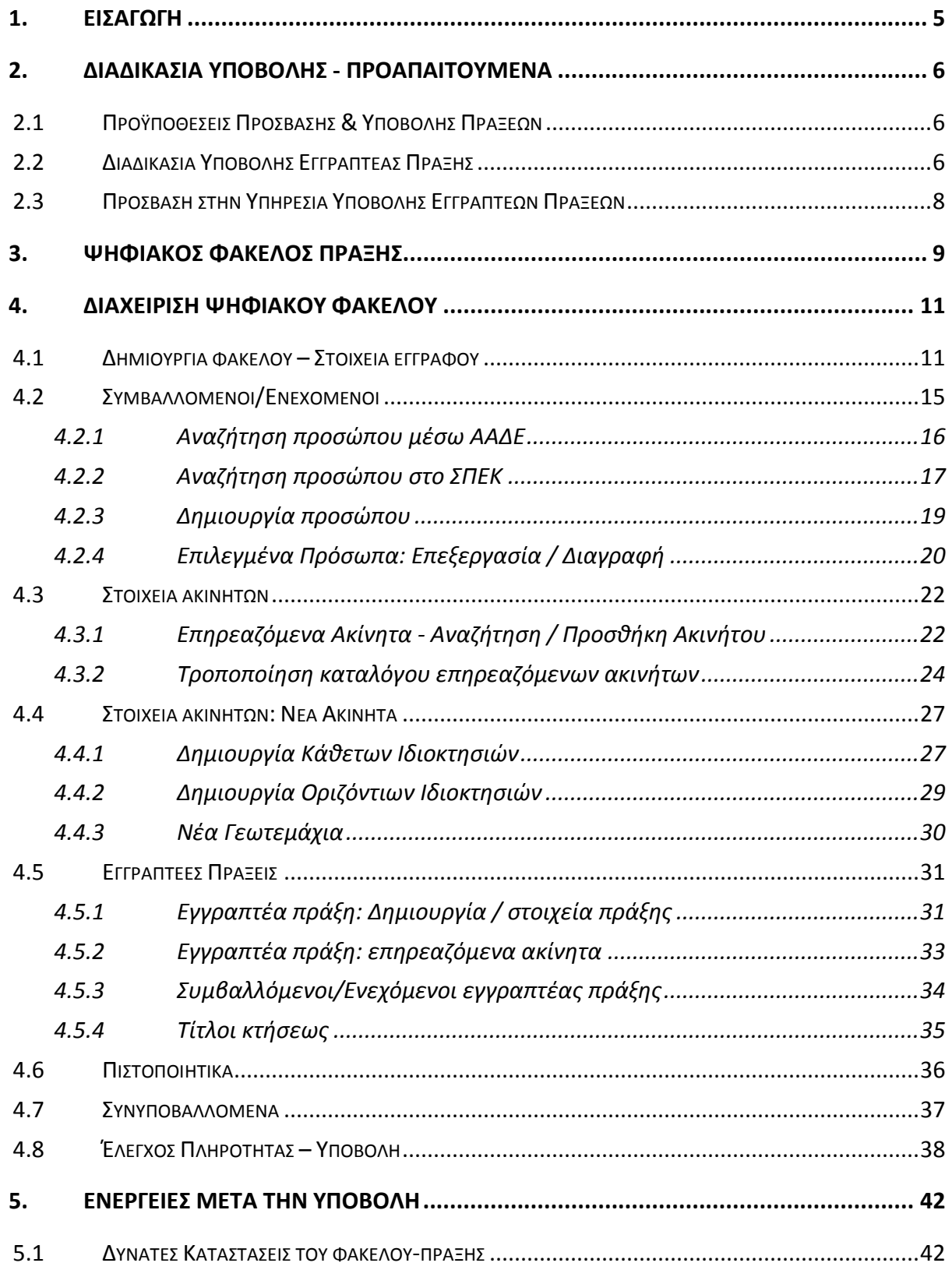

**ε** Κτηματολόγιο

#### Ηλεκτρονική Υποβολή Πράξεων για Δικηγόρους **Εγχειρίδιο Χρηστών**

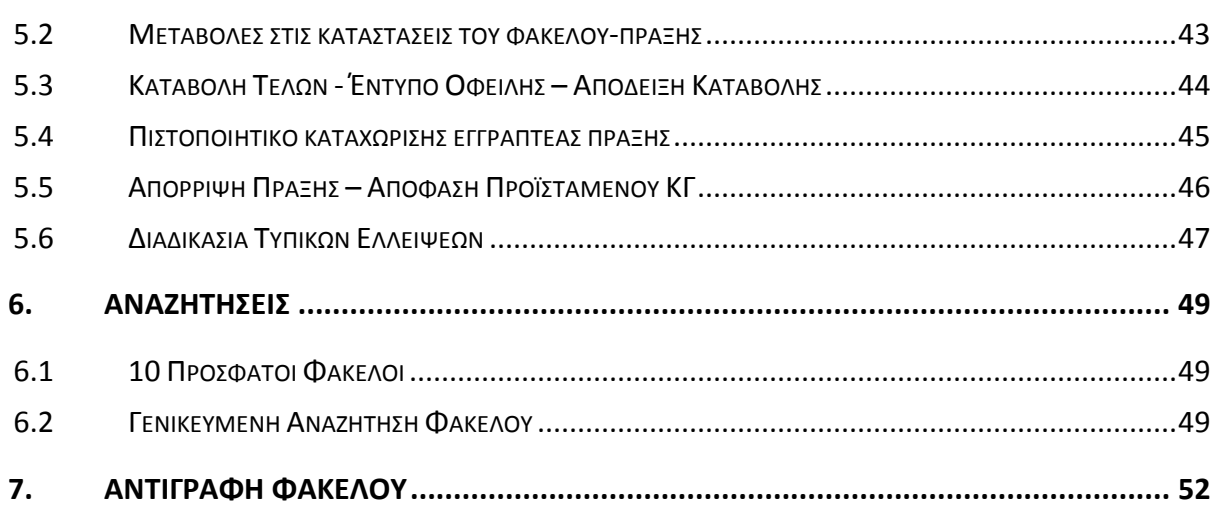

#### **1. ΕΙΣΑΓΩΓΗ**

Στο πλαίσιο των ηλεκτρονικών υπηρεσιών που παρέχονται προς επαγγελματίες από τον φορέα ΕΛΛΗΝΙΚΟ ΚΤΗΜΑΤΟΛΟΓΙΟ, δίνεται η δυνατότητα ηλεκτρονικής υποβολής εγγραπτέων πράξεων στα Κτηματολογικά Γραφεία που υπάγονται στην αρμοδιότητά του.

Η ηλεκτρονική υποβολή εγγραπτέων πράξεων πραγματοποιείται μέσω διαδικτυακής εφαρμογής/υπηρεσίας που έχει αναπτυχθεί για αυτόν τον σκοπό από το ΕΛΛΗΝΙΚΟ ΚΤΗΜΑΤΟΛΟΓΙΟ. Η πρόσβαση στην υπηρεσία, για τους δικηγόρους, πραγματοποιείται μέσω υπηρεσίας μητρώου/πρόσβασης που παρέχεται από την ολομέλεια των δικηγορικών συλλόγων, μέσω της οποίας καθορίζονται δικαιώματα των χρηστών.

Στα επόμενα κεφάλαια περιγράφονται αναλυτικότερα οι λειτουργίες της εφαρμογής ηλέκτρονικής υποβολής εγγραπτέων πράξεων που διατίθενται από το ΕΛΛΗΝΙΚΟ ΚΤΗΜΑΤΟΛΟΓΙΟ.

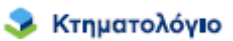

#### **2. ΔΙΑΔΙΚΑΣΙΑ ΥΠΟΒΟΛΗΣ - ΠΡΟΑΠΑΙΤΟΥΜΕΝΑ**

#### **2.1 Προϋποθέσεις Πρόσβασης & Υποβολής Πράξεων**

Όπως προαναφέρθηκε, για την υποβολή της εγγραπτέας πράξης στον υποδοχέα απαιτείται ο χρήστης να διαθέτει λογαριασμό της ολομέλειας των δικηγορικών συλλόγων και να κατέχει ψηφιακό πιστοποιητικό αναγνωρισμένο σύμφωνα με την ευρωπαϊκή οδηγία EU99/93 και σύμφωνα με το προεδρικό διάταγμα 150/2001. Επιπλέον η διαδικασία της ψηφιακής υπογραφής πρέπει να συνοδεύεται και με αντίστοιχη χρονοσήμανση από φορέα που εκδίδει χρονοσημάνσεις, κατ' εφαρμογή του θεσμικού πλαισίου διαπίστευσης της Εθνικής Επιτροπής Τηλεπικοινωνιών και Ταχυδρομείων (ΕΕΤΤ), και περιλαμβάνεται στον κατάλογο εμπίστευσης της ΕΕΤΤ (Κατάλογος Εμπίστευσης εποπτευόμενων / διαπιστευμένων Παρόχων Υπηρεσιών Πιστοποίησης – TSL). Το ψηφιακό πιστοποιητικό χρησιμοποιείται για την ψηφιακή υπογραφή των υποβαλλόμενων εγγράφων.

#### **2.2 Διαδικασία Υποβολής Εγγραπτέας Πράξης**

Συνοπτικά, η διαδικασία ηλεκτρονικής υποβολής εγγραπτέων πράξεων είναι η εξής:

- 1. **Προεργασία Υποβολής Δημιουργία «Ψηφιακού Φακέλου»**: Ο χρήστης συγκεντρώνει όλα τα έγγραφα που απαιτούνται για την υποβολή της εγγραπτέας πράξης και δημιουργεί τον ψηφιακό φάκελο της πράξης σύμφωνα με συγκεκριμένες προδιαγραφές. Η προετοιμασία του ψηφιακού φακέλου μπορεί να γίνει καθ' όλο το 24ωρο, 7 ημέρες την εβδομάδα.
- 2. **Υποβολή Πράξης προς Καταχώριση**: Όταν έχει ολοκληρωθεί η ανωτέρω προετοιμασία ο συντάκτης συνδέεται διαδικτυακά με την ηλεκτρονική υπηρεσία υποβολής και αιτείται ψηφιακά την καταχώριση. Η αίτηση – πράξη λαμβάνει χρονική προτεραιότητα την στιγμή της υποβολής. Στο σημείο αυτό είναι διαθέσιμος ο Αριθμός Πρωτοκόλλου τον οποίο έλαβε η υποβληθείσα πράξη στο αρμόδιο Κτηματολογικό Γραφείο του φορέα. Μετά την υποβολή δεν είναι δυνατή η περαιτέρω επεξεργασία του ψηφιακού φακέλου. Η υποβολή της πράξης για καταχώριση μπορεί να γίνει κατά το χρονικό διάστημα 08:30-13:30 εργάσιμες ημέρες.

- 3. **Παραλαβή Υπολογισμός Τελών και Δικαιωμάτων**: Το Κτηματολογικό Γραφείο πραγματοποιεί τον έλεγχο πληρότητας και ορθότητας και υπολογίζονται στη συνέχεια τα οφειλόμενα τέλη.
- 4. **Ενημέρωση Οφειλής**: Με την ολοκλήρωση του υπολογισμού των οφειλόμενων τελών και δικαιωμάτων ενημερώνεται άμεσα ο χρήστης, ο οποίος έχει διαθέσιμο το [ΕΝΤΥΠΟ ΟΦΕΙΛΗΣ ΤΕΛΩΝ], το οποίο και έχει τη δυνατότητα να αποστείλει στον ενδιαφερόμενοπελάτη του με κάθε πρόσφορο μέσο. Η πληρωμή των οφειλόμενων τελών και δικαιωμάτων πραγματοποιείται με βάση το έντυπο αυτό.
- 5. **Καταβολή Τελών και Δικαιωμάτων**: Η καταβολή τελών και δικαιωμάτων είναι δυνατόν να πραγματοποιηθεί με όλους τους τρόπους που παρέχουν οι τράπεζες για συναλλαγές με το Κτηματολόγιο.
- 6. **Επιβεβαίωση Πληρωμής**: Η επιβεβαίωση της πληρωμής πραγματοποιείται με αυτοματοποιημένη διαδικασία μεταξύ Κτηματολογίου και ΔΙΑΣ, μέσω ανταλλαγής αρχείων πληρωμών. Στο σημείο αυτό πρέπει να σημειωθεί ότι η διαδικασία ενημέρωσης των πληρωμών από την ΔΙΑΣ δεν είναι online, επομένως η επιβεβαίωση ενδέχεται να έχει καθυστέρηση ανάλογα με την τράπεζα και τον χρόνο πληρωμής. Μετά την επιβεβαίωση καταβολής είναι διαθέσιμη και η οικεία απόδειξη.
- 7. **Έλεγχος Νομιμότητας**: Παράλληλα, διενεργείται ο έλεγχος νομιμότητας για την αποδοχή ή απόρριψη της πράξης. Ο Προϊστάμενος του Κτηματολογικού Γραφείου οφείλει να ολοκληρώσει τον έλεγχο νομιμότητας εντός του ισχύοντος πενθημέρου από την υποβολή της αίτησης και υπό την προϋπόθεση της έγκαιρης πληρωμής και αποφασίζει για την καταχώριση ή την απόρριψη της υποβληθείσας πράξης.
	- 7.1. Οποιαδήποτε τυπική έλλειψη καταγράφεται στο σύστημα, είναι άμεσα διαθέσιμη στον συντάκτη και οφείλει να συμπληρωθεί εντός της ταχθείσης από το Κτηματολογικό Γραφείο προθεσμίας. Η διαδικασία αυτή είναι η μόνη δυνάμει της οποίας είναι δυνατό το προσωρινό «ξεκλείδωμα» του ψηφιακού φακέλου, ώστε να υποβληθούν στη συνέχεια τυχόν ελλείποντα έγγραφα.

8. **Επεξεργασία/Καταχώριση**: Με την ολοκλήρωση του ελέγχου νομιμότητας καταγράφεται στο σύστημα το αποτέλεσμά του και ακολουθεί, κατά περίπτωση, η καταχώριση ή απόρριψη της πράξης. Στο σημείο αυτό είναι διαθέσιμο είτε το πιστοποιητικό καταχώρισης εγγραπτέας πράξης είτε η απορριπτική απόφαση του προϊσταμένου του Κτηματολογικού Γραφείου.

Η εφαρμογή/υπηρεσία που παρέχεται από το [ΕΛΛΗΝΙΚΟ ΚΤΗΜΑΤΟΛΟΓΙΟ] αφορά το σημείο (1) και (7.1) της παραπάνω διαδικασίας, δηλαδή την προετοιμασία του ψηφιακού φακέλου για την ηλεκτρονική υποβολή πράξης καθώς και την συμπλήρωση τυπικών ελλείψεων.

#### **2.3 Πρόσβαση στην Υπηρεσία Υποβολής Εγγραπτέων Πράξεων**

Όπως προαναφέρθηκε, η πρόσβαση στην υπηρεσία υποβολής πράξεων πραγματοποιείται μέσω των λογαριασμών που διαθέτουν οι χρήστες στην ολομέλεια των δικηγορικών συλλόγων. Η οθόνη εισόδου είναι η παρακάτω, όπου ο χρήστης καλείται να πληκτρολογήσει όνομα χρήστη (username) και συνθηματικό (password).

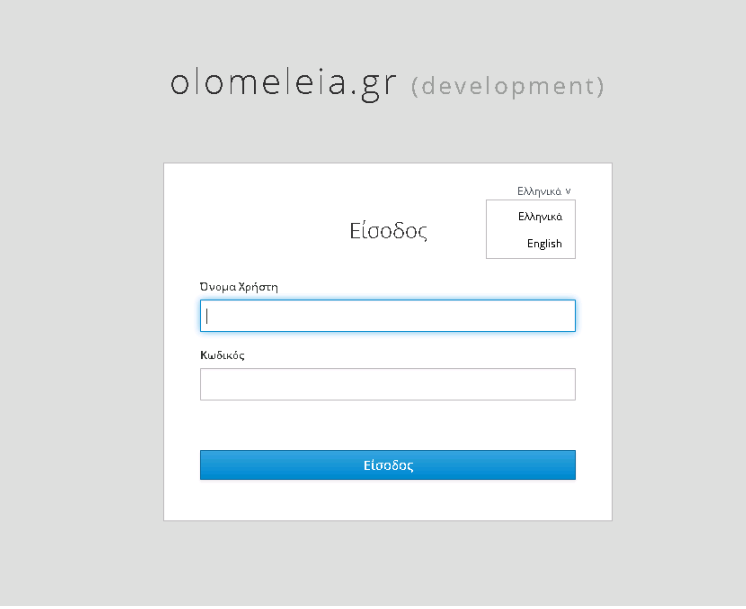

#### **3. ΨΗΦΙΑΚΟΣ ΦΑΚΕΛΟΣ ΠΡΑΞΗΣ**

Ο ψηφιακός φάκελος μιας πράξης που πρόκειται να υποβληθεί ηλεκτρονικά είναι το σύνολο των δεδομένων και αρχείων που απαιτούνται να καταχωριστούν στην εφαρμογή για να υποβληθεί στο αρμοδιο Κτηματολογικό γραφείο του φορέα. Η δημιουργία – επεξεργασία του ψηφιακού φακέλου περιλαμβάνει:

- 1. Την καταχώριση στο σύστημα (ενδεικτικά):
	- των βασικών στοιχείων της πράξης, αριθμός, ημερομηνία, εκδούσα αρχή (συντάκτης).
	- της αντικειμενικής αξίας, της αξίας συναλλαγής και του είδους της πράξης
	- του Κτηματολογικού Γραφείου και των επηρεαζόμενων ακινήτων με τον Κωδικό Αριθμό Εθνικού Κτηματολογίου (ΚΑΕΚ). Κάθε ψηφιακός φάκελος θα περιλαμβάνει τα επηρεαζόμενα ακίνητα (ΚΑΕΚ) που εμπίπτουν στην περιοχή αρμοδιότητας ενός Κτηματολογικού Γραφείου και μόνο. Για τις πράξεις που περιλαμβάνουν ακίνητα σε περιοχές αρμοδιότητας άνω του ενός (1) Κτηματολογικού Γραφείου θα πρέπει να δημιουργηθούν τόσοι ψηφιακοί φάκελοι όσα και τα Κτηματολογικά Γραφεία στα οποία θα υποβληθούν. Σημειώνεται ότι στο Λειτουργούν Κτηματολόγιο, για ένα ακίνητο είναι αρμόδιο ένα και μόνο ένα Κτηματολογικό Γραφείο.
	- Του μοναδικού αριθμού βεβαίωσης του μηχανικού για το ακίνητο της πράξης, όπου απαιτείται.
	- των συμβαλλομένων/ενεχομένων με τον κατάλληλο ρόλο (ανά ακίνητο και πράξη). Θα δίνεται η δυνατότητα αναζήτησης και επιλογής προσώπων που είναι ήδη καταχωρισμένα στο Σύστημα Πληροφορικής του Εθνικού Κτηματολογίου, με διάφορους τρόπους π.χ. ΑΦΜ, ΑΔΤ, ΕΠΩΝΥΜΟ εναλλακτικά ή συνδυαστικά.

Μέρος των στοιχείων αυτών αποτελούν στοιχεία της αίτησης καταχώρισης και της περίληψης της εγγραπτέας πράξης. Η αίτηση στην περίπτωση της ηλεκτρονικής υποβολής δε θα συντάσσεται σε έντυπη μορφή, ενώ η περίληψη θα δύναται να υποβάλλεται και σε έντυπη μορφή. Εκτυπώσιμη μορφή της αίτησης ή/και της περίληψης είναι διαθέσιμη στον χρήστη και στο Κτηματολογικό Γραφείο μέσω κατάλληλης αναφοράς (report) του συστήματος.

- 2. Την επισύναψη:
	- Του εγγράφου (αγωγή, δικαστική απόφαση κλπ) ψηφιακά υπογεγραμμένου όπου απαιτείται.
	- Αποσπασμάτων κτηματολογικών διαγραμμάτων ή και κτηματογραφικού διαγράμματος σε ψηφιακή μορφή (σαρωμένα).
	- Συνυποβαλλόμενων με την πράξη εγγράφων, π.χ. βεβαίωση καταβολής φόρου (σαρωμένα).
- 3. Την καταχώριση του/των Κωδικού/ων Αναγνώρισης (ΚΗΔ) τυχόν τοπογραφικού διαγράμματος, εφόσον προσαρτάται στο έγγραφο ή και τυχόν διαγράμματος γεωμετρικών μεταβολών σε περίπτωση χωρικής μεταβολής.

Η λειτουργία της υπηρεσίας δημιουργίας – επεξεργασίας του ψηφιακού φακέλου πριν την υποβολή παρέχεται καθ' όλη την διάρκεια της ημέρας (24ώρεςΧ7ημέρες). Κατά τη διάρκεια της επεξεργασίας του ψηφιακού φακέλου δίνεται η δυνατότητα αποθήκευσης των καταχωρισμένων στοιχείων και των επισυναπτόμενων εγγράφων. Υποστήριξη της υπηρεσίας παρέχεται κατά τις εργάσιμες ημέρες και ώρες.

Επίσης, δίνεται η δυνατότητα:

- διαγνωστικών ελέγχων που πραγματοποιούνται κατά την υποβολή, με σκοπό την έγκαιρη διάγνωση-ενημέρωση για τυχόν ελλείψεις ή σφάλματα κατά την υποβολή
- προσωρινού υπολογισμού των οφειλόμενων τελών και δικαιωμάτων. Σημειώνεται ότι ο ακριβής υπολογισμός θα πραγματοποιείται από το Κτηματολογικό Γραφείο σύμφωνα με τη διαδικασία που περιγράφεται στο παρόν. Απαραίτητη προϋπόθεση για τον υπολογισμό είναι η καταχώριση του είδους πράξης (επιλέγεται με βάση τις ανάγκες υπολογισμού των τελών και του ποσού της συναλλαγής.

**ε** Κτηματολόγιο

Ηλεκτρονική Υποβολή Πράξεων για Δικηγόρους **Εγχειρίδιο Χρηστών** 

#### **4. ΔΙΑΧΕΙΡΙΣΗ ΨΗΦΙΑΚΟΥ ΦΑΚΕΛΟΥ**

Όπως προαναφέρθηκε, ο ψηφιακός φάκελος αποτελείται από το σύνολο των δεδομένων και αρχείων που απαιτούνται να καταχωριστούν στην εφαρμογή προκειμένου να υποβληθεί ηλεκτρονικά μια εγγραπτέα πράξη στο αρμόδιο Κτηματολογικό Γραφείο του φορέα. Τα δεδομένα είναι οργανωμένα σε διαφορετικές οθόνες ανά ενότητα. Οι ενότητες των δεδομένων-οθόνες όπου ο χρήστης επιλέγει και συμπληρώνει τα αντίστοιχα πεδία είναι:

- 1. Τα στοιχεία του εγγράφου, καθώς και το ψηφιακό αρχείο του εγγράφου.
- 2. Τα στοιχεία των προσώπων της εγγραπτέας πράξης. Υπάρχει η δυνατότητα αναζήτησης του προσώπου στο Σύστημα Πληροφορικής του Εθνικού Κτηματολογίου ή δημιουργία εγγραφής προσώπου ώστε να συμπεριληφθεί στον φάκελο.
- 3. Τα στοιχεία των επηρεαζόμενων ακινήτων. Τα επηρεαζόμενα ακίνητα αναζητούνται (μέσω του ΚΑΕΚ) στο Σύστημα Πληροφορικής του Ελληνικού Κτηματολογίου και συμπεριλαμβάνονται στον ψηφιακό φάκελο.
- 4. Τα στοιχεία των εγγραπτέων πράξεων που περιέχονται στο έγγραφο.
- 5. Το αίτημα για την έκδοση πιστοποιητικού καταχώρισης εγγραπτέας πράξης.
- 6. Το ψηφιακό αρχείο του εγγράφου (ψηφιακά υπογεγραμμένο όπου απαιτείται) και τα ψηφιακά αρχεία των συνυποβαλλόμενων εγγράφων. Στο σημείο αυτό πρέπει να επισημανθεί ότι η αίτηση και η περίληψη της εγγραπτέας πράξης δημιουργούνται αυτόματα από τα στοιχεία που έχουν συμπληρωθεί στις ενότητες. Επιπλέον παρέχεται η δυνατότητα η περίληψη να μην δημιουργηθεί αυτόματα, αλλά να επισυναφθεί περίληψη που έχεισυνταχθεί αναλογικά από τον χρήστη..

Στα επόμενα κεφάλαια παρουσιάζεται η δημιουργία και η συμπλήρωση των επιμέρους ενοτήτων – οθονών του ψηφιακού φακέλου.

#### **4.1 Δημιουργία φακέλου – Στοιχεία εγγράφου**

Μόλις ένας χρήστης συνδεθεί στο σύστημα, έχει την δυνατότητα δημιουργίας νέων φακέλων, καθώς και αναζήτησης και επεξεργασίας ήδη υπαρχόντων.

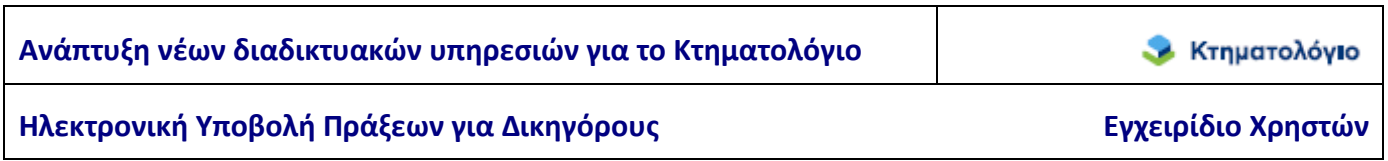

Η δημιουργία ενός νέου φακέλου γίνεται από την επιλογή «Υποβολή Φακέλου σε Κ.Γ.» του μενού πλοήγησης, όπως φαίνεται στην παρακάτω εικόνα.

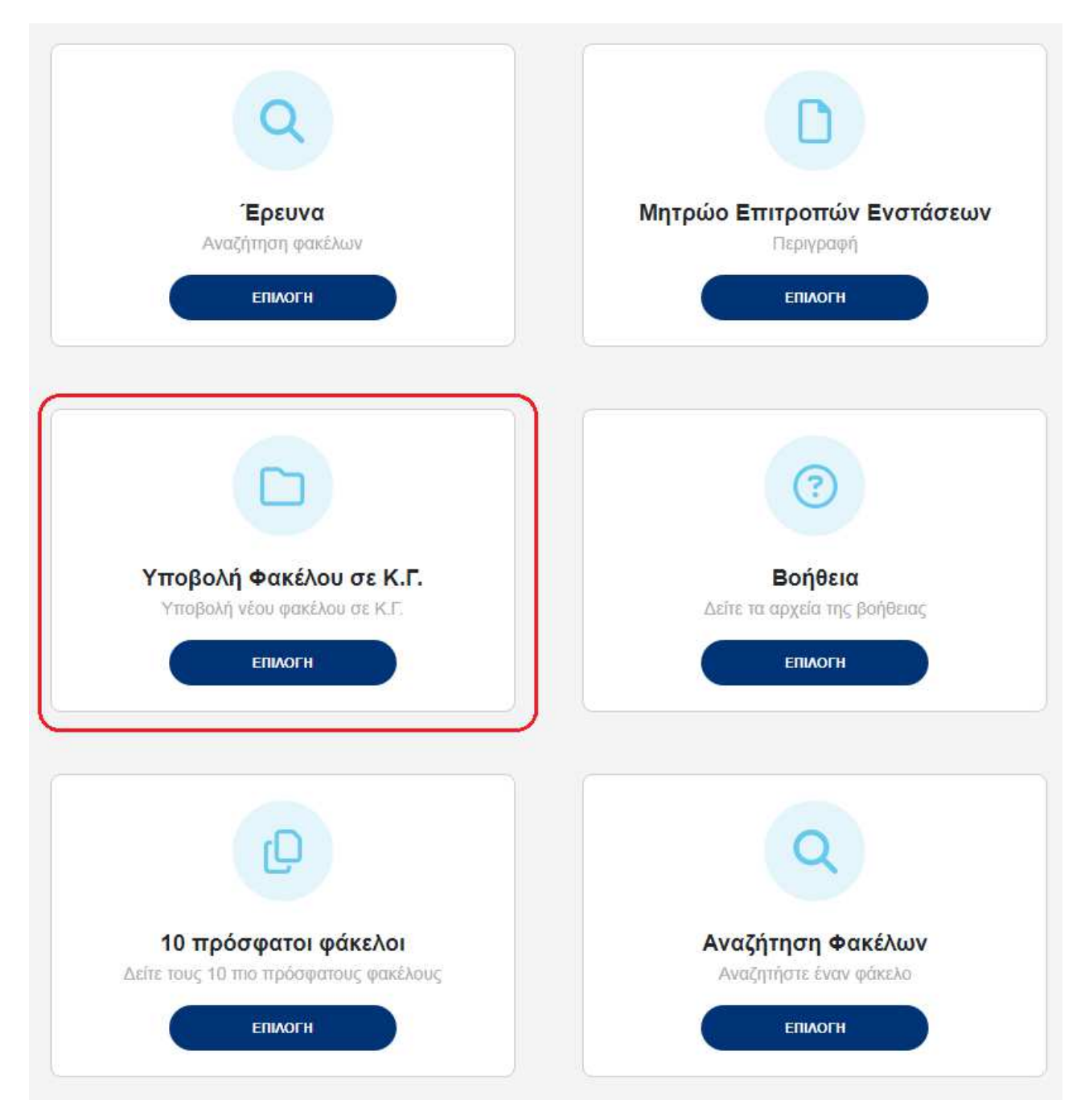

Επιλέγοντας ο χρήστης «Υποβολή Φακέλου σε ΚΓ» μεταφέρεται στην παρακάτω οθόνη στην οποία καλείται να επιλέξει την Περιφέρεια και τον ΟΤΑ που αφορά η αίτηση

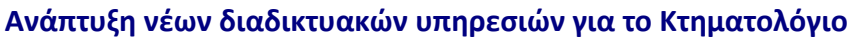

**Χ** Κτηματολόγιο

#### Ηλεκτρονική Υποβολή Πράξεων για Δικηγόρους **Εγχειρίδιο Χρηστών**

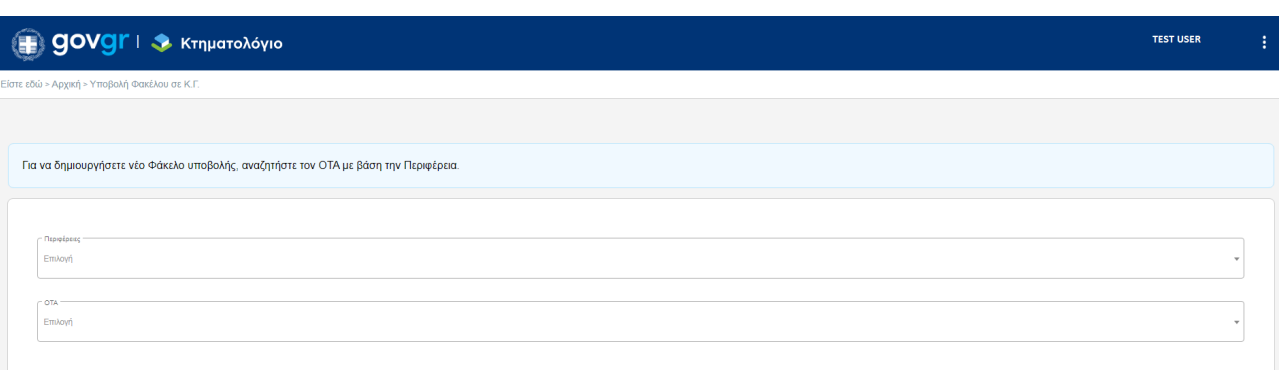

Αν η περιοχή ενδιαφέροντος δεν εξυπηρετείται ηλεκτρονικά ο χρήστης λαμβάνει αντίστοιχο μήνυμα (παράδειγμα στην οθόνη που ακολουθεί)

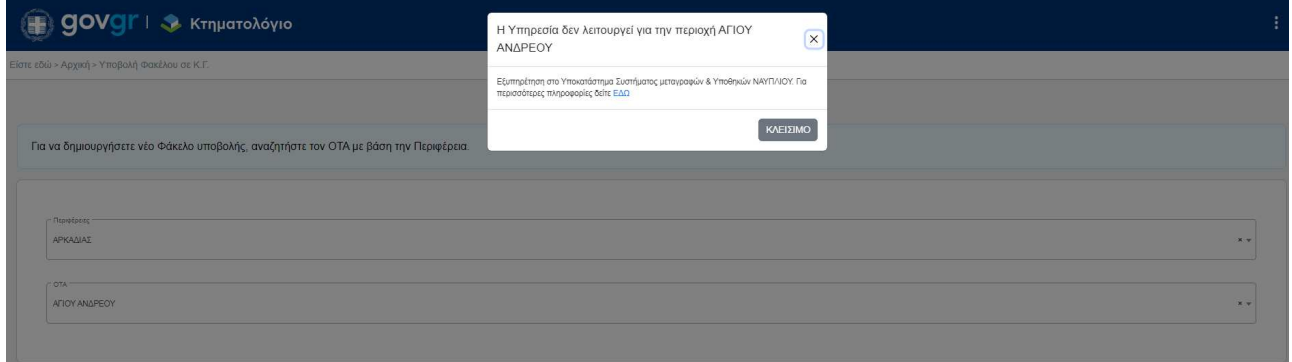

Διαφορετικά ο χρήστης μεταφέρεται στην επόμενη οθόνη στην οποία καλείται να επιλέξει την ενέργεια που τον ενδιαφέρει.

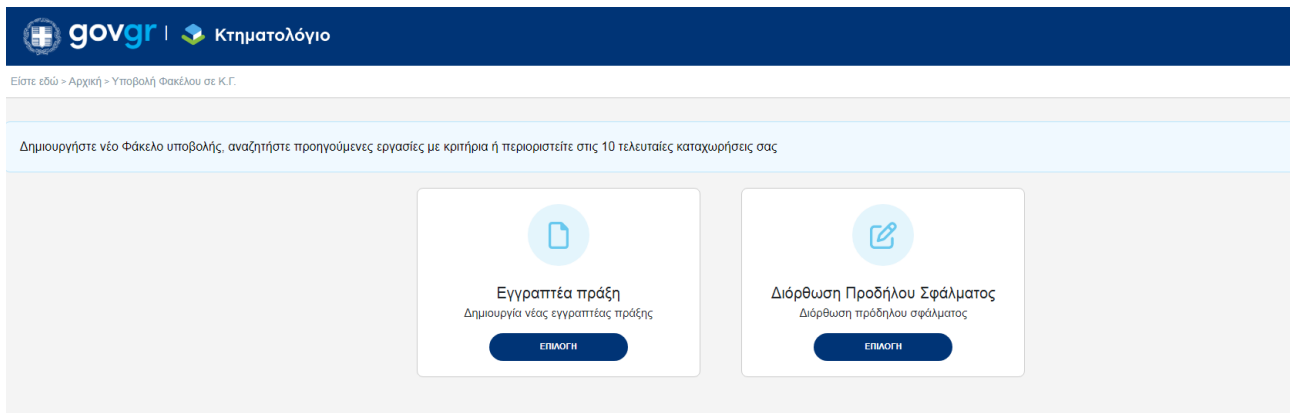

Προκειμένου να ξεκινήσει τη δημιουργία φακέλου για νέα Εγγραπτέα Πράξη πρέπει να επιλέξει το αντίστοιχο εικονίδιο.

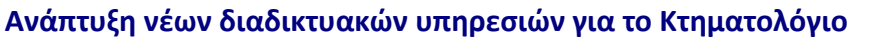

**ε** Κτηματολόγιο

Ηλεκτρονική Υποβολή Πράξεων για Δικηγόρους **Εγχειρίδιο Χρηστών** 

Μόλις ο χρήστης επιλέξει το εικονίδιο **Εγγραπτέα πράξη (Δημιουργία νέας εγγραπτέας πράξης)**, δημιουργείται αυτόματα νέος φάκελος για την αίτηση.

Πριν την συμπλήρωση των στοιχείων του εγγράφου θα πρέπει να επιλέξει αν ενεργεί για λογαριασμό συμβαλλομένου και διαθέτει ειδική εξουσιοδότηση.

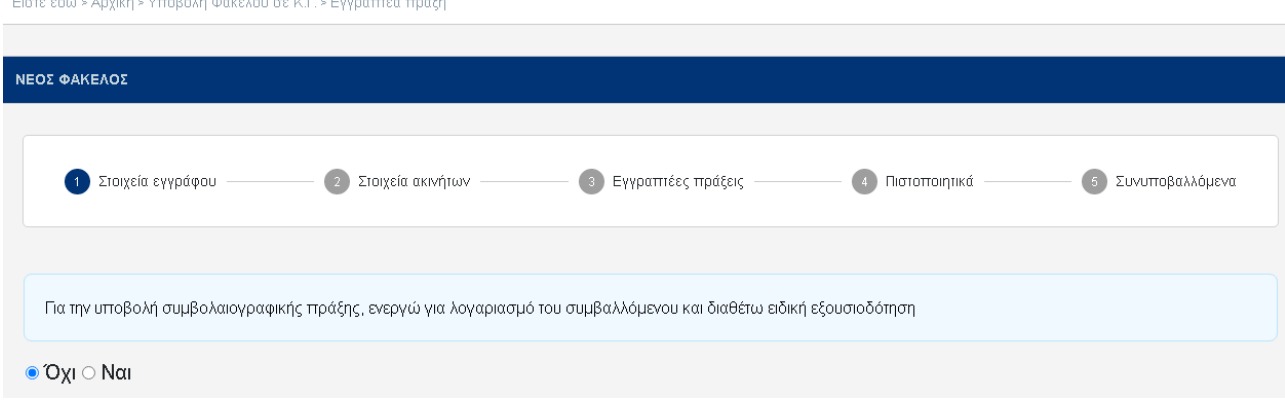

Η πρώτη ενότητα στοιχείων που πρέπει να συμπληρωθεί είναι η ενότητα {(1) Στοιχεία Εγγράφου}. Τα στοιχεία είναι τα εξής:

- 1. Είδος εγγράφου: επιλογή από κατάλογο τιμών.
- 2. Εκδούσα Αρχή: επιλογή από κατάλογο τιμών, στοιχεία συμβολαιογράφου.
- 3. Φιλική Ονομασία: Συμπληρώνεται κατά βούληση του χρήστη κατά τρόπο ώστε να υποβοηθείται στην οργάνωση των φακέλων. Το πεδίο είναι αναζητήσιμο και δεν εμφανίζεται σε άλλες εφαρμογές, χρησιμοποιείται μόνο από τον χρήστη.
- 4. Αριθμός Εγγράφου: ο αριθμός του εγγράφου.
- 5. Ημερομηνία Εγγράφου: η ημερομηνία του εγγράφου, επιτρέπεται έγκυρη ημερομηνία.
- 6. Αφορά χωρική μεταβολή: Ναι/Όχι.

Το αρχικό βήμα της δημιουργίας του φακέλου ολοκληρώνεται με την επιλογή του πεδίου [ΑΠΟΘΗΚΕΥΣΗ]. Με την επιτυχή αποθήκευση ο χρήστης μεταφέρεται αυτόματα στην ενότητα {(2) Συμβαλλόμενοι/Ενεχόμενοι}.

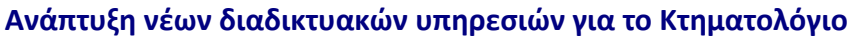

*Σ* Κτηματολόγιο

#### Ηλεκτρονική Υποβολή Πράξεων για Δικηγόρους **Εγχειρίδιο Χρηστών**

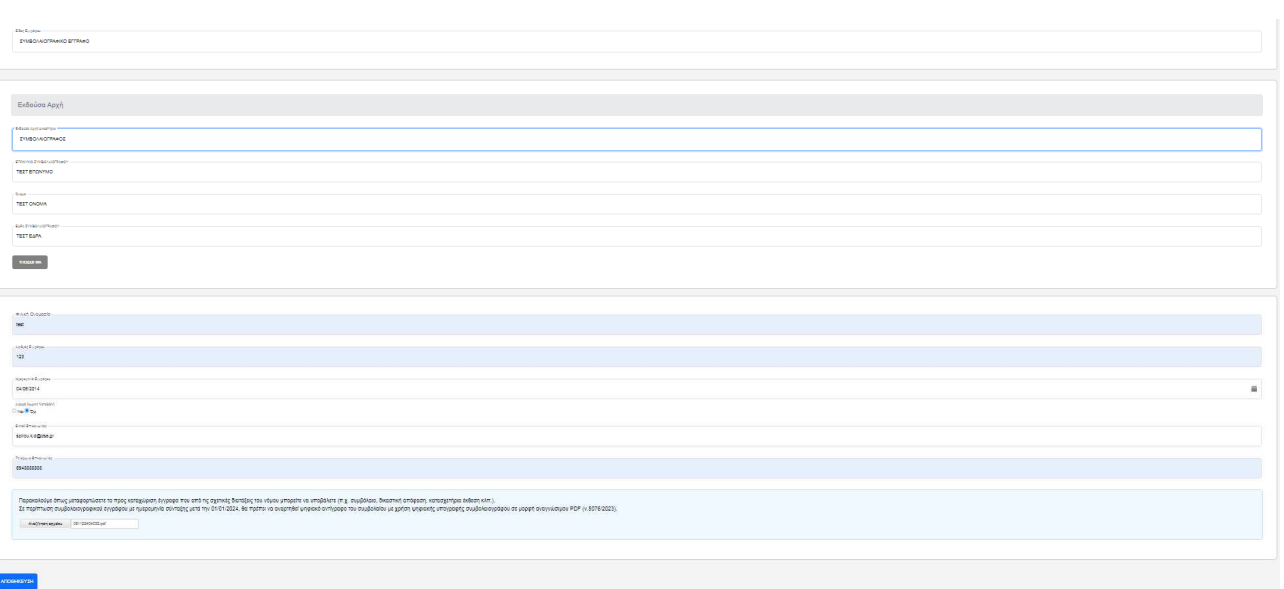

#### **4.2 Συμβαλλόμενοι/Ενεχόμενοι**

Στο σημείο αυτό ο χρήστης καλείται να συμπληρώσει τα φυσικά ή/και νομικά πρόσωπα τα οποία συμβάλλονται/ενέχονται στις εγγραπτέες πράξεις που περιλαμβάνει το έγγραφο. Υπάρχουν τρεις τρόποι με τους οποίους μπορεί να επιλεγεί κάποιο πρόσωπο για να συμπεριληφθεί στον φάκελο της πράξης (βλ. παρακάτω εικόνα):

- 1. Με την επιλογή [Αναζήτηση προσώπου μέσω ΑΑΔΕ] ο χρήστης μπορεί να αναζητήσει κάποιο πρόσωπο από το μητρώο της ΑΑΔΕ. Το μόνο κριτήριο αναζήτησης είναι ο ΑΦΜ.
- 2. Με την επιλογή του πεδίου [Αναζήτηση προσώπου] ο χρήστης μπορεί να αναζητήσει, αν ένα πρόσωπο είναι ήδη καταχωρημένο στο Σύστημα Πληροφορικής του Ελληνικού Κτηματολογίου (ΣΠΕΚ) και στη συνέχεια να το προσθέσει στα επιλεγμένα πρόσωπα του φακέλου.
- 3. Με την επιλογή του πεδίου [Δημιουργία] ο χρήστης μπορεί να δημιουργήσει εγγραφή προσώπου και στη συνέχεια να το προσθέσει στα επιλεγμένα πρόσωπα του φακέλου.

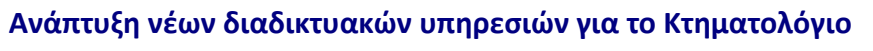

- Κτηματολόγιο

#### Ηλεκτρονική Υποβολή Πράξεων για Δικηγόρους **Εγχειρίδιο Χρηστών**

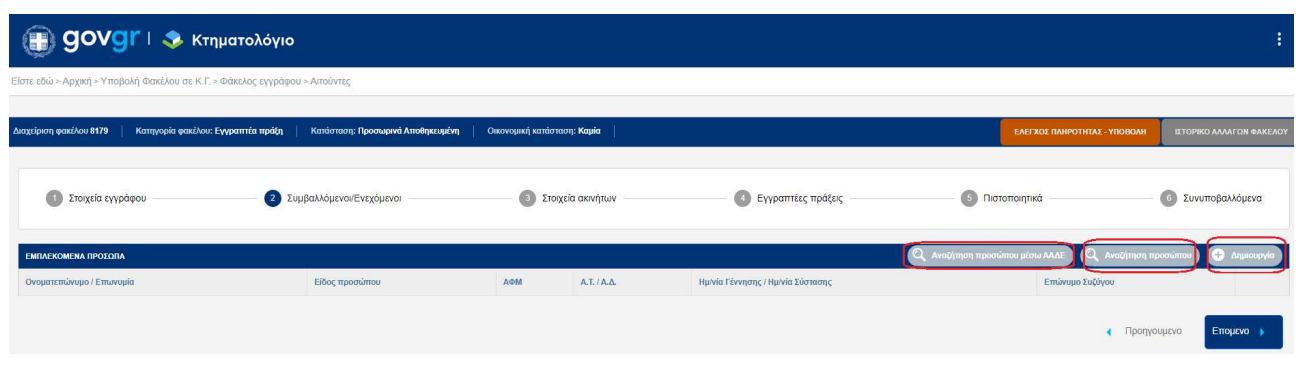

#### **4.2.1 Αναζήτηση προσώπου μέσω ΑΑΔΕ**

Με την επιλογή [Αναζήτηση προσώπου μέσω ΑΑΔΕ] δίνεται η δυνατότητα να αναζητηθεί η εγγραφή του προσώπου στο μητρώο της ΑΑΔΕ. Εμφανίζεται η παρακάτω οθόνη όπου ο χρήστης πρέπει να συμπληρώσει τον ΑΦΜ και να πατήσει το πλήκτρο [ΑΝΑΖΗΤΗΣΗ]. Στο κάτω τμήμα της οθόνης εμφανίζονται τα αποτελέσματα της αναζήτησης.

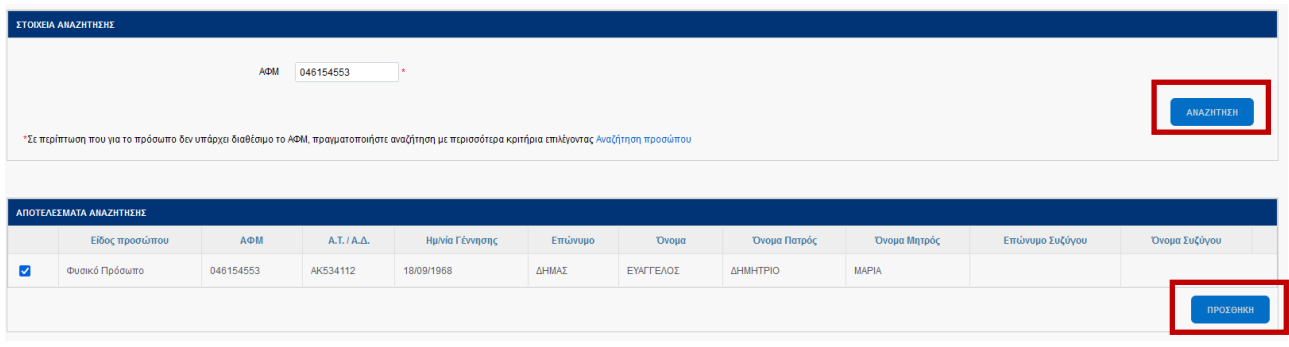

Το πρόσωπο προστίθεται στον φάκελο της πράξης με την χρήση του πλήκτρου [ΠΡΟΣΘΗΚΗ] (βλ. παραπάνω εικόνα). Η εγγραφή προσώπου που προστίθεται από το μητρώο της ΑΑΔΕ δεν επιτρέπεται να τροποποιηθεί, αφού θεωρείται ότι περιέχει τα τρέχοντα στοιχεία του προσώπου. Σε περίπτωση διαφοράς μεταξύ της εγγραφής αυτής και των πραγματικών στοιχείων του προσώπου συνιστάται να προτρέπονται οι πολίτες να ενημερώσουν το μητρώο της ΑΑΔΕ (γίνεται ηλεκτρονικά).

*Σ* Κτηματολόγιο

Ηλεκτρονική Υποβολή Πράξεων για Δικηγόρους **Εγχειρίδιο Χρηστών** 

#### **4.2.2 Αναζήτηση προσώπου στο ΣΠΕΚ**

Η αναζήτηση προσώπου στο Σύστημα Πληροφορικής του Ελληνικού Κτηματολογίου πραγματοποιείται με την επιλογή [Αναζήτηση προσώπου] (όπως φαίνεται στην παρακάτω εικόνα), οπότε εμφανίζονται τα κριτήρια αναζήτησης προσώπου. Η αναζήτηση έχει σκοπό να εντοπιστούν οι εγγραφές των προσώπων που αναφέρονται στο έγγραφο, να επιλεγούν και να προστεθούν στον κατάλογο των επιλεγμένων προσώπων του φακέλου.

Τα κριτήρια αναζήτησης φυσικού προσώπου είναι:

- 1. ΑΦΜ, Αριθμός Ταυτότητας/Διαβατηρίου (Α.Τ./Α.Δ.), Επώνυμο. Για την αναζήτηση είναι απαραίτητο να έχει συμπληρωθεί τουλάχιστον ένα από αυτά τα στοιχεία. Τα κριτήρια αυτά μπορούν να λειτουργήσουν αυτόνομα. Όταν είναι συμπληρωμένα άνω του ενός λειτουργούν συνδυαστικά/αθροιστικά.
- 2. Όνομα, Όνομα Πατρός, Όνομα Μητρός, Όνομα Συζύγου. Τα κριτήρια αυτά λειτουργούν συνδυαστικά/αθροιστικά με τα παραπάνω.

Τα κριτήρια αναζήτησης νομικού προσώπου είναι είτε ο ΑΦΜ είτε η Επωνυμία (βλ. παρακάτω εικόνα), εκ των οποίων τουλάχιστον ένα πρέπει να έχει συμπληρωθεί.

Με την επιλογή του πεδίου [ΑΝΑΖΗΤΗΣΗ], τα αποτελέσματα που ικανοποποιούν τα κριτήρια αναζήτησης παρουσιάζονται σε μορφή πίνακα κάτω από τα κριτήρια αναζήτησης. Αν δεν υπάρχουν αποτελέσματα που ικανοποιούν τα κριτήρια επιστρέφεται το παρακάτω μήνυμα

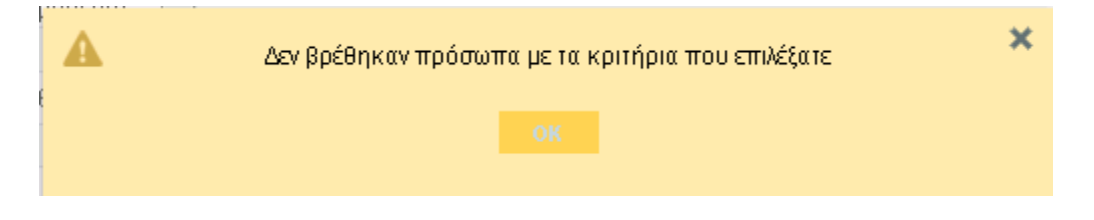

Ηλεκτρονική Υποβολή Πράξεων για Δικηγόρους **Εγχειρίδιο Χρηστών** 

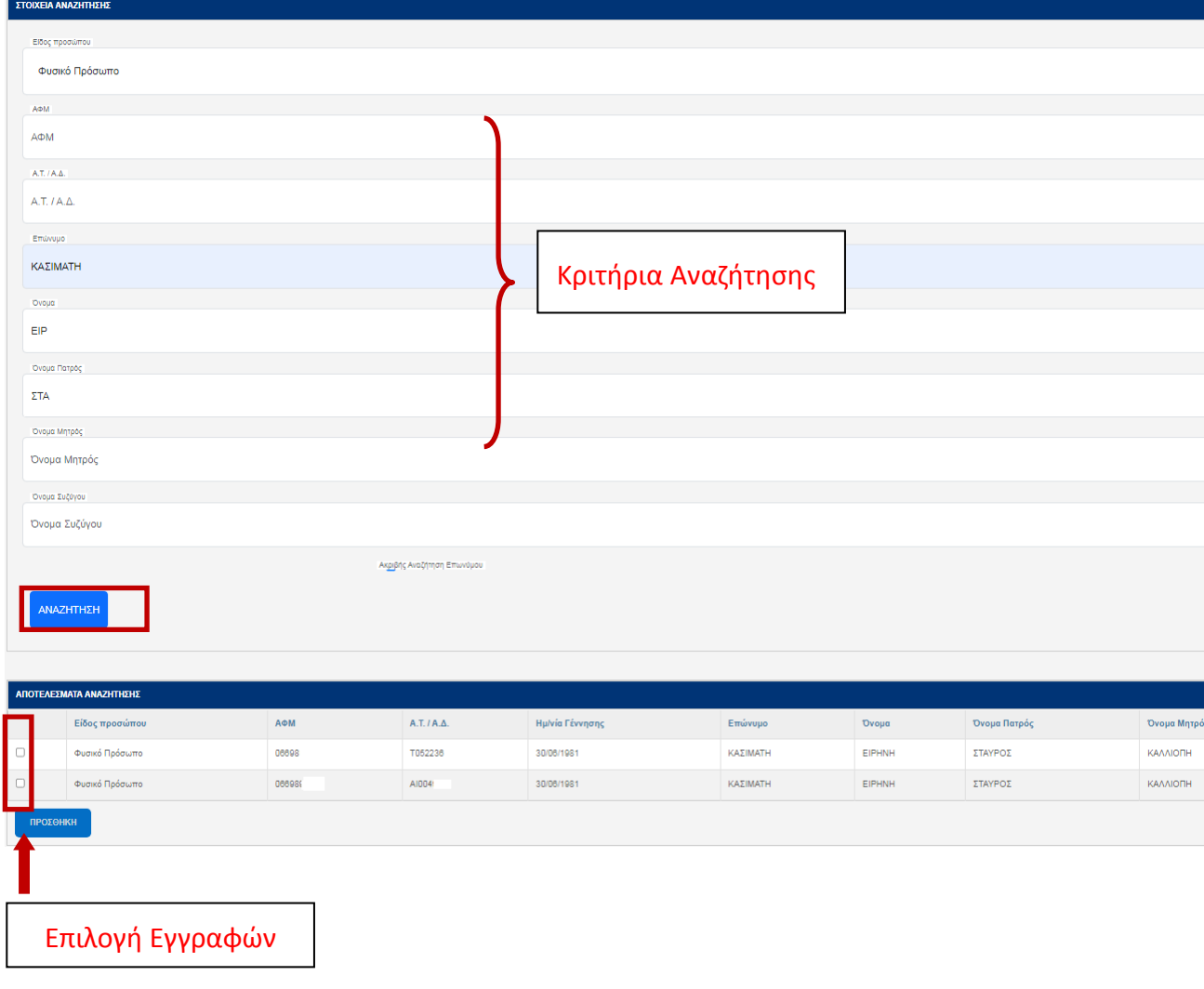

Στο σημείο αυτό ο χρήστης επιλέγει στα αποτελέσματα αναζήτησης τις εγγραφές που επιθυμεί (Επιλογή Εγγραφών στην παραπάνω εικόνα), εφόσον πρόκειται για τα πρόσωπα που αναφέρονται στο έγγραφο και με την επιλογή του πεδίου [ΠΡΟΣΘΗΚΗ] τις προσθέτει στον πίνακα των επιλεγμένων προσώπων (βλ. παρακάτω εικόνα).

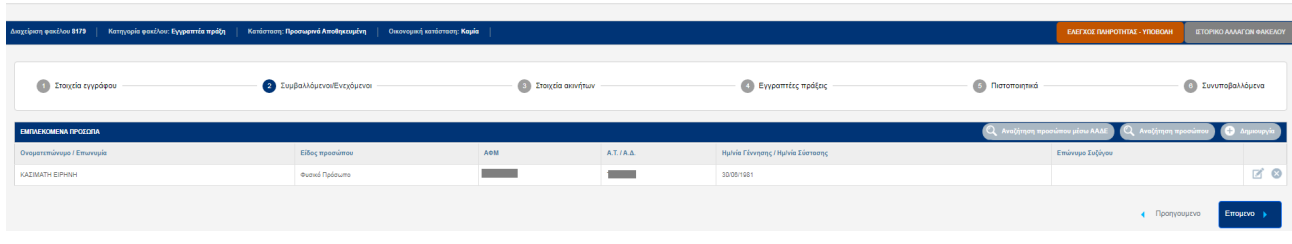

**Χ** Κτηματολόγιο

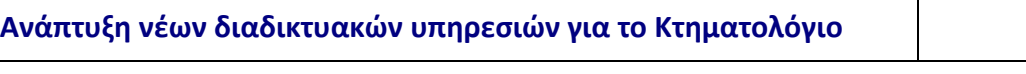

*Σ* Κτηματολόγιο

Σε περίπτωση που από την αναζήτηση προκύψει μεγάλος αριθμός εγγραφών, εμφανίζεται το ακόλουθο μήνυμα

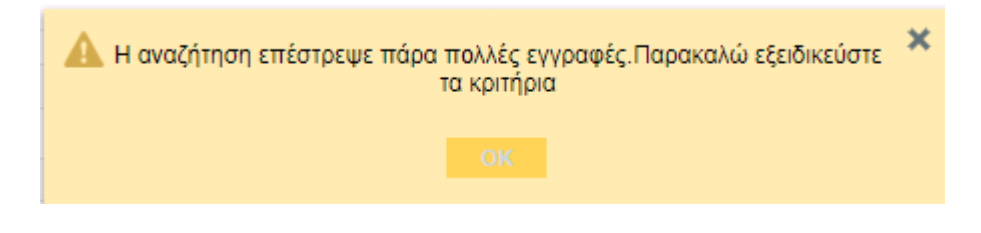

#### **4.2.3 Δημιουργία προσώπου**

Ο δεύτερος τρόπος για την προσθήκη προσώπου στον κατάλογο των επιλεγμένων προσώπων είναι η δημιουργία εγγραφής για αυτό το πρόσωπο. Αυτή η δυνατότητα χρησιμοποιείται κυρίως όταν το πρόσωπο δεν εντοπίστηκε στο Σύστημα Πληροφορικής του Ελληνικού Κτηματολογίου. Η λειτουργικότητα αυτή είναι διαθέσιμη στην ενότητα {(2)-Συμβαλλόμενοι/Ενεχόμενοι} με την επιλογή του πεδίου Δημιουργία]. Τότε εμφανίζεται η οθονη δημιουργίας νέας εγγραφής φυσικού προσώπου.

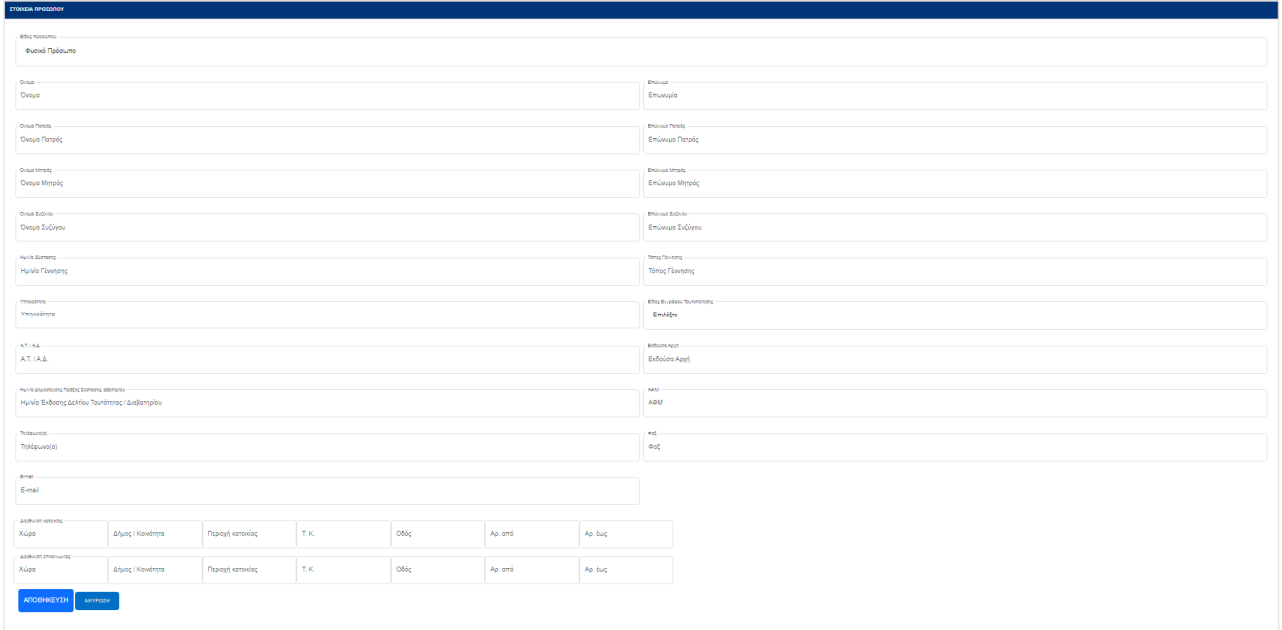

Αν το πρόσωπο που πρέπει να δημιουργηθεί είναι νομικό τότε επιλέγουμε {Νομικό Πρόσωπο} στην λίστα επιλογής και συμπληρώνουμε τα απαραίτητα στοιχεία.

- Κτηματολόγιο

#### Ηλεκτρονική Υποβολή Πράξεων για Δικηγόρους **Εγχειρίδιο Χρηστών**

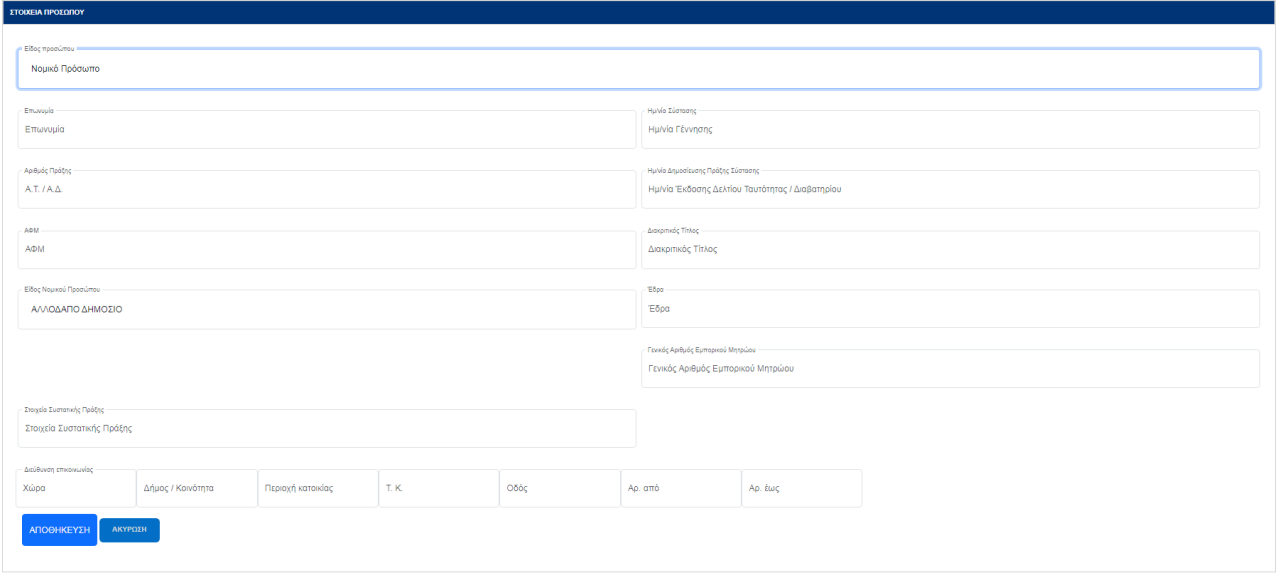

Με την επιλογή του πεδίου [ΑΠΟΘΗΚΕΥΣΗ] η εγγραφή που δημιουργήθηκε προστίθεται στον κατάλογο των επιλεγμένων προσώπων.

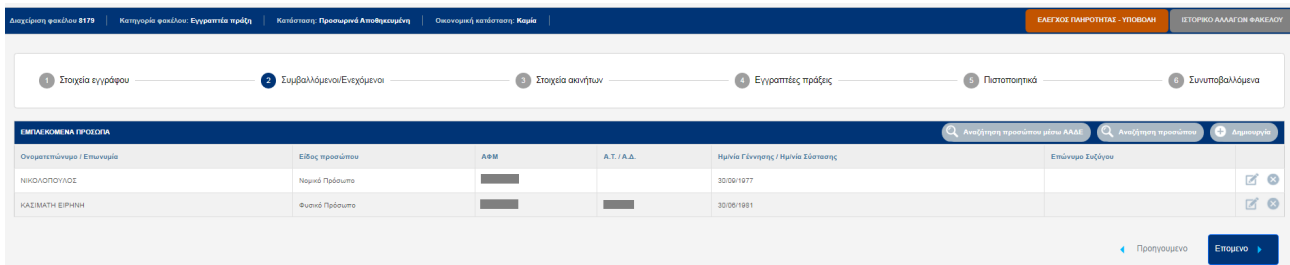

Σε κάποιες περιπτώσεις ενδέχεται να απαιτείται η διαγραφή κάποιας εγγραφής από τον κατάλογο ή η τροποποίηση ήδη επιλεγμένης εγγραφής. Η λειτουργικότητα αυτή παρουσιάζεται στο επόμενο κεφάλαιο.

#### **4.2.4 Επιλεγμένα Πρόσωπα: Επεξεργασία / Διαγραφή**

Στις περιπτώσεις που απαιτείται η τροποποίηση του καταλόγου επιλεγμένων προσώπων δίνεται η δυνατότητα διαγραφής ή τροποποίησης εγγραφής (η προσθήκη εγγραφής αναφέρθηκε στα προηγούμενα κεφάλαια). Στην επόμενη εικόνα παρουσιάζεται ο πίνακας/κατάλογος των επιλεγμένων προσώπων

#### Ηλεκτρονική Υποβολή Πράξεων για Δικηγόρους **Εγχειρίδιο Χρηστών**

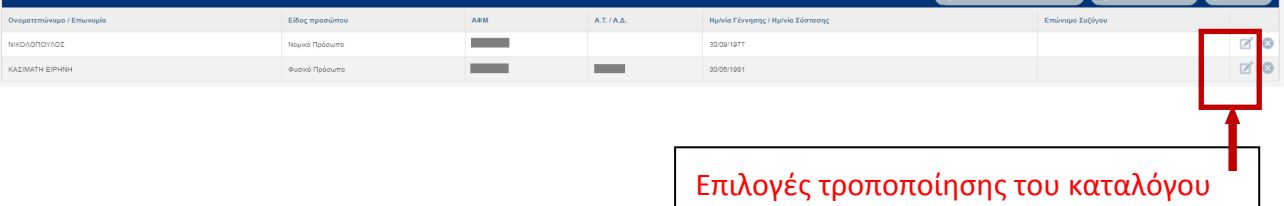

Οι διαθέσιμες επιλογές τροποποίησης του καταλόγου είναι δύο:

- 1. Η διαγραφή συγκεκριμένης εγγραφής πραγματοποιείται με την επιλογή του πεδίου [Διαγραφή] .
- 2. Η τροποποίηση συγκεκριμένης εγγραφής πραγματοποιείται με την επιλογή του πεδίου [Επεξεργασία] . Στην περίπτωση αυτή εμφανίζεται η οθόνη επεξεργασίας των στοιχείων της συγκεκριμένης εγγραφής (βλ. παρακάτω εικόνα). Ο χρήστης μπορεί να τροποποιήσει τα στοιχεία της συγκεκριμένης εγγραφής και να τα αποθηκεύσει με την επιλογή του πεδίου [ΑΠΟΘΗΚΕΥΣΗ].

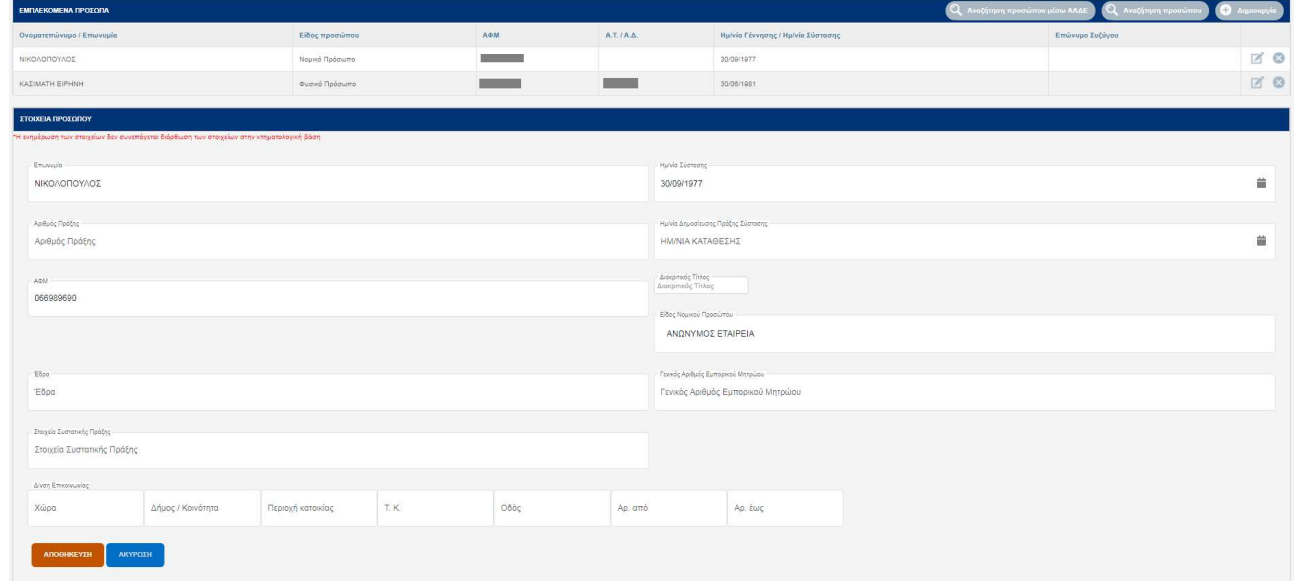

Επισημαίνεται ότι όταν η εγγραφή του προσώπου προέρχεται από την ΑΑΔΕ δεν επιτρέπεται η επεξεργασία των στοιχείων του προσώπου.

• Κτηματολόγιο

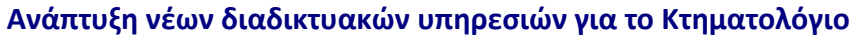

#### **4.3 Στοιχεία ακινήτων**

Το επόμενο βήμα της δημιουργίας του ψηφιακού φακέλου της εγγραπτέας πράξης είναι η συμπλήρωση των επηρεαζόμενων ακινήτων. Τα επηρεαζόμενα ακίνητα μπορεί να είναι μόνο ακίνητα που υπάγονται στην αρμοδιότητα κτηματολογικών γραφείων του ν.4512/2018. Η συμπλήρωση των επηρεαζόμενων ακινήτων γίνεται με αναζήτηση στο Σύστημα Πληροφορικής του Ελληνικού Κτηματολογίου με την επιλογή του πεδίου[Προσθήκη Ακινήτου] στην ενότητα {(3)- Στοιχεία Ακινήτων}.

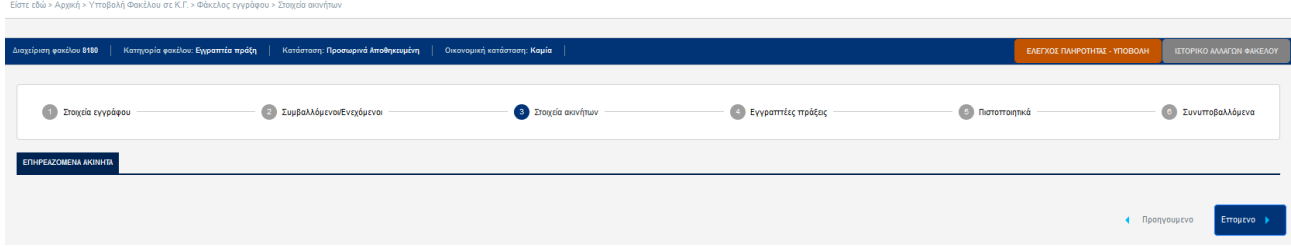

Στο βήμα αυτό επίσης δηλώνονται οι συστάσεις καθέτων και οριζοντίων ιδιοκτησιών αλλά και των νέων γεωτεμαχίων που τυχόν προκύπτουν από την καταχώριση της εγγραπτέας πράξης. Οι λειτουργίες αυτές παρουσιάζονται στα επόμενα κεφάλαια.

#### **4.3.1 Επηρεαζόμενα Ακίνητα - Αναζήτηση / Προσθήκη Ακινήτου**

Με την επιλογή [ΠΡΟΣΘΗΚΗ ΑΚΙΝΗΤΟΥ] εμφανίζεται η οθόνη της αναζήτησης ακινήτου. Ο σκοπός είναι να εντοπιστούν τα ακίνητα που αναφέρονται στο έγγραφο και να συμπεριληφθούν στον κατάλογο επηρεαζόμενων ακινήτων. Ο μόνος τρόπος αναζήτησης ακινήτου είναι με τον Κωδικό Αριθμό Εθνικού Κτηματολογίου (ΚΑΕΚ) (βλ. παρακάτω εικόνα).

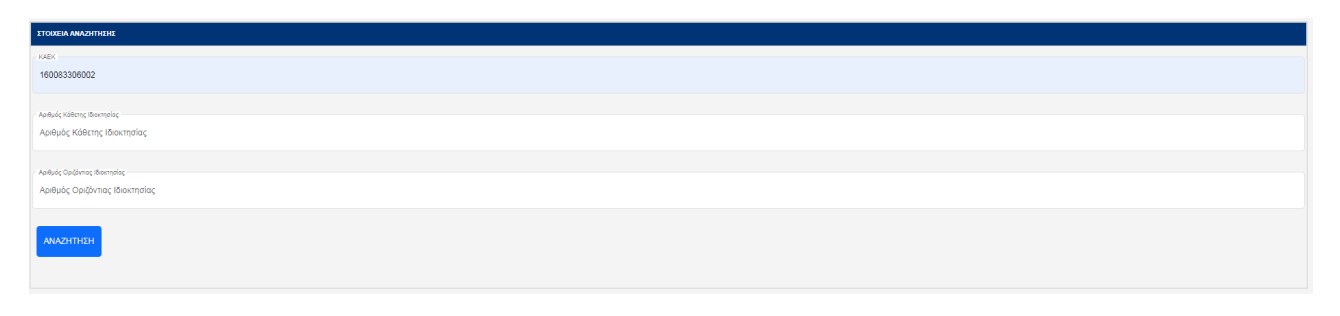

*Σ* Κτηματολόγιο

#### Ηλεκτρονική Υποβολή Πράξεων για Δικηγόρους **Εγχειρίδιο Χρηστών**

Αφήνοντας κενά τα πεδία «Αριθμός Κάθετης Ιδιοκτησίας» και «Αριθμός Οριζόντιας Ιδιοκτησίας» η αναζήτηση βασίζεται μόνο στον ΚΑΕΚ του γεωτεμαχίου και εμφανίζονται όλες οι διηρημένες ιδιοκτησίες που αντιστοιχούν σε αυτό. Για πιο εξειδικευμένη αναζήτηση ο χρήστης μπορεί να ορίσει και τον Αριθμό Κάθετης /Οριζόντιας/ή και Οριζόντιας επί Καθέτου Ιδιοκτησίας. Στο άνω τμήμα της οθόνης εμφανίζονται τα κριτήρια αναζήτησης και στο κάτω τμήμα τα αποτελέσματα αναζήτησης που ικανοποιούν τα κριτήρια.Εάν τελικά η αναζήτηση επιστρέψει αποτελέσματα, ο χρήστης μπορεί να προσθέσει ένα ή περισσότερα ακίνητα στον φάκελο αφού πρώτα τα επιλέξει (συμπληρώνοντας το αντίστοιχο πεδίο δίπλα στο ΚΑΕΚ) και στη συνέχεια προσθέσει «ΠΡΟΣΘΗΚΗ» που εμφανίζεται κάτω δεξιά στην οθόνη των αποτελεσμάτων αναζήτησης.

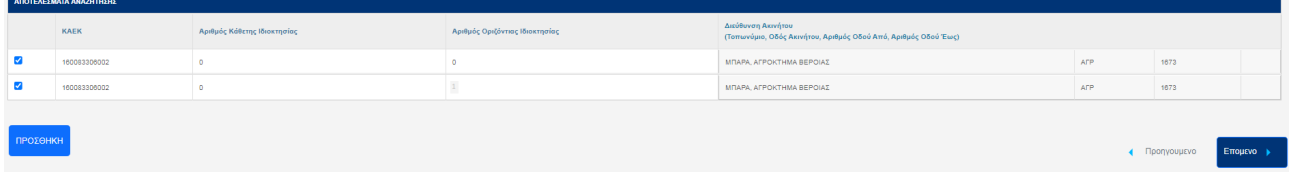

Κάθε ακίνητο επιτρέπεται να καταχωρηθεί μόνο μια φορά στον φάκελο. Έτσι, σε περίπτωση που ο χρήστης αναζητά ένα ήδη καταχωρημένο ακίνητο, αυτό δεν εμφανίζεται στα αποτελέσματα αναζήτησης και δεν μπορεί να καταχωρηθεί ξανά.

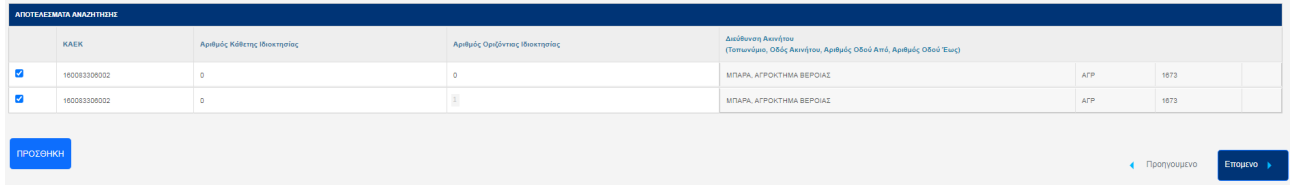

Σε κάθε φάκελο επιτρέπεται να συμπεριληφθούν ακίνητα από ένα και μόνο Κτηματολογικό Γραφείο (του ν.4512/2018). Ο έλεγχος γίνεται με βάση τον ΚΑΕΚ του ακινήτου, επομένως όταν ο χρήστης προσπαθεί να βάλει στον ίδιο φάκελο ακίνητα από διαφορετικά κτηματολογικά γραφεία εμφανίζεται ανάλογο μήνυμα το οποίο τον ενημερώνει ότι αυτό δεν επιτρέπεται.

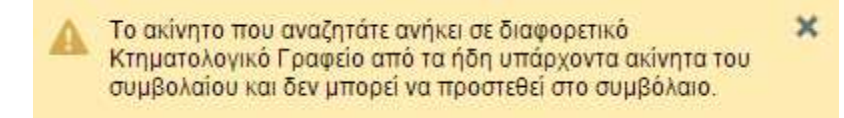

- Κτηματολόγιο

Ηλεκτρονική Υποβολή Πράξεων για Δικηγόρους **Εγχειρίδιο Χρηστών** 

#### **4.3.2 Τροποποίηση καταλόγου επηρεαζόμενων ακινήτων**

Στις περιπτώσεις όπου απαιτείται η τροποποίηση του καταλόγου επηρεαζόμενων ακινήτων δίνεται η δυνατότητα διαγραφής εγγραφής ή τροποποίησης των στοιχείων της εγγραφής. Στην παρακάτω εικόνα παρουσιάζεται ο κατάλογος των επηρεαζόμενων ακινήτων.

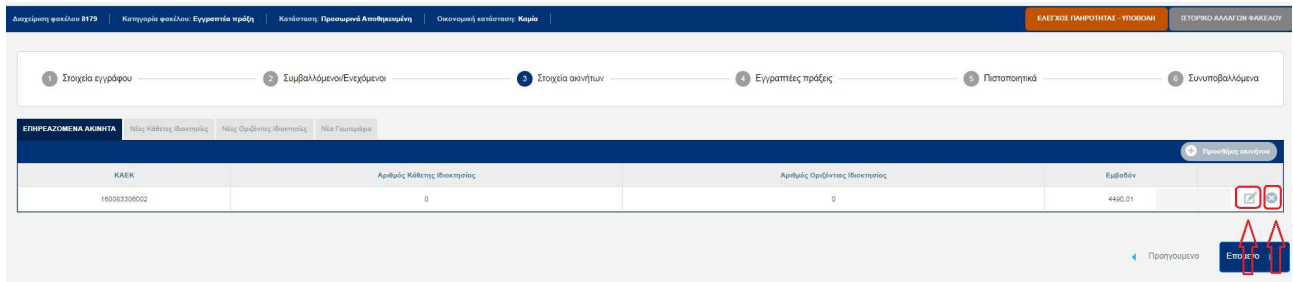

Οι διαθέσιμες επιλογές τροποποίησης του καταλόγου είναι δύο:

- 1. Η διαγραφή συγκεκριμένης εγγραφής πραγματοποιείται με το πάτημα του πλήκτρου [Διαγραφή] .
- 2. Η τροποποίηση συγκεκριμένης εγγραφής πραγματοποιείται με το πάτημα του πλήκτρου

[Επεξεργασία] . Στην περίπτωση αυτή εμφανίζεται η οθόνη επεξεργασίας των στοιχείων της συγκεκριμένης εγγραφής (βλ. παρακάτω εικόνα). Ο χρήστης μπορεί να τροποποιήσει τα στοιχεία της συγκεκριμένης εγγραφής και να τα αποθηκεύσει με το πλήκτρο [ΑΠΟΘΗΚΕΥΣΗ].

*Σ* Κτηματολόγιο

#### Ηλεκτρονική Υποβολή Πράξεων για Δικηγόρους **Εγχειρίδιο Χρηστών**

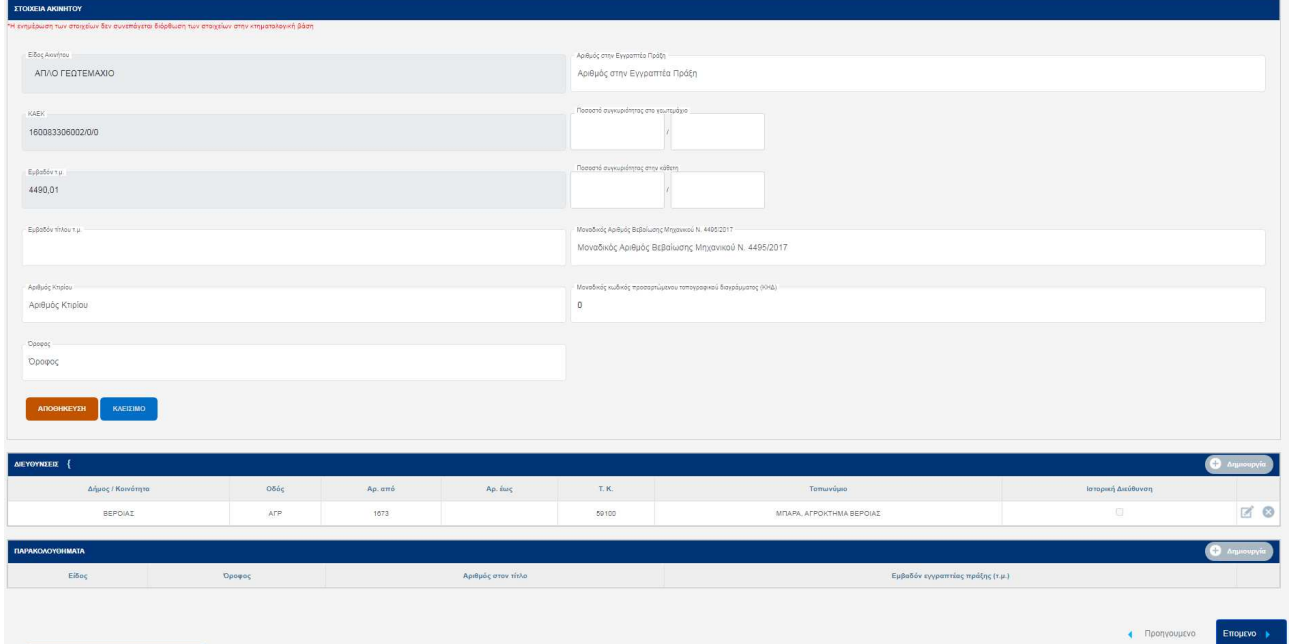

Σε αυτή την οθόνη ο χρήστης μπορεί να αποθηκεύσει τις αλλαγές μόνο αφού έχει συμπληρώσει όλα τα υποχρεωτικά πεδία. Τα υποχρεωτικά πεδία τα οποία δεν έχουν συμπληρωθεί επισημαίνονται στον χρήστη κατά τη διαδικασία της αποθήκευσης.

#### **Σημειώσεις**

1. Όταν ο χρήστης ανοίξει ένα ακίνητο προς επεξεργασία, πέρα από τα βασικά στοιχεία του ακινήτου, που εμφανίζονται στην παραπάνω οθόνη, παρουσιάζονται και οι διευθύνσεις του ακινήτου, καθώς και τα παρακολουθήματα που το συνοδεύουν.

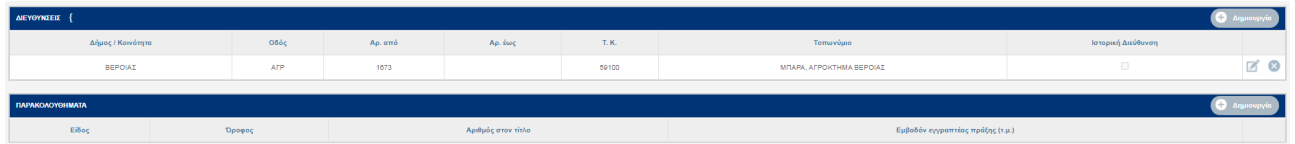

- 2. Η διαγραφή ενός ακινήτου από τον κατάλογο επηρεαζόμενων ακινήτων συνεπάγεται την διαγραφή οποιασδήποτε άλλης πληροφορίας αφορά στο συγκεκριμένο ακίνητο, π.χ. Διευθύνσεις, Παρακολουθήματα, Πράξεις κ.λπ.
- 3. Αν ο χρήστης έχει συμπληρώσει το μοναδικό κωδικό ηλεκτρονικού διαγράμματος (ΚΗΔ) εμφανίζεται η δυνατότητα να «κατεβάσει» και να δει το διάγραμμα και το αποδεικτικό του, μέσω των επιλογών

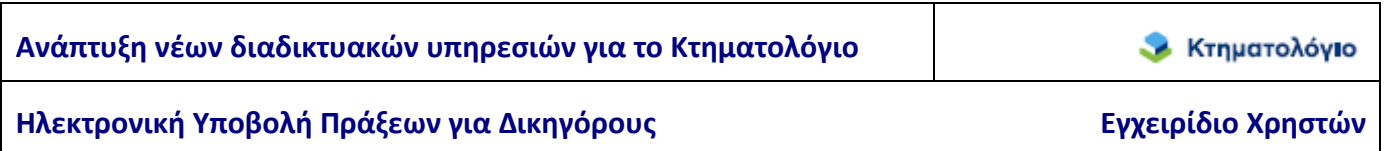

- 4. Η επεξεργασία των διευθύνσεων και των παρακολουθημάτων γίνεται με τον ίδιο τρόπο που γίνεται και η επεξεργασία του ακινήτου.
- 5. Όταν γίνεται τροποποίηση των στοιχείων υπάρχουσας εγγραφής, τότε πρέπει αυτά τα στοιχεία να αντιστοιχούν στον ΚΑΕΚ που επεξεργαζόμαστε. Η τροποποίηση των στοιχείων σε αυτή την εφαρμογή δεν συνεπάγεται την αυτόματη ενημέρωση των κτηματολογικών στοιχείων.

#### **4.4 Στοιχεία ακινήτων: Νέα Ακίνητα**

Στις περιπτώσεις όπου η εγγραπτέα πράξη συμπεριλαμβάνει τη δημιουργία νέων ακινήτων, π.χ. κατάτμηση, συνένωση, δημιουργία διηρημένων ιδιοκτησιών κλπ, δίνεται η δυνατότητα τα νέα ακίνητα να περιγραφούν σε ξεχωριστές οθόνες της εφαρμογής. Ο σκοπός της συμπλήρωσης αυτών των στοιχείων είναι να δημιουργηθεί αυτόματα η περίληψη της εγγραπτέας πράξης. Οι περιπτώσεις δημιουργίας νέων ακινήτων είναι οι εξής:

- 1. Δημιουργία νέων γεωτεμαχίων: Τα στοιχεία των νέων γεωτεμαχίων περιγράφονται στην οθόνη {Νέα Γεωτεμάχια}.
- 2. Δημιουργία καθέτων, π.χ. σύσταση/τροποποίηση καθέτων: Τα στοιχεία των νέων καθέτων περιγράφονται στην οθόνη {Νέες Κάθετες Ιδιοκτησίες}.
- 3. Δημιουργία οριζοντίων, π.χ. σύσταση/τροποποίηση οριζοντιών: Τα στοιχεία των νέων οριζοντίων περιγράφονται στην οθόνη {Νέες Οριζόντιες ιδιοκτησίες}.
- 4. Στις περιπτώσεις όπου απαιτείται συνδυασμός στοιχείων, π.χ. σύσταση καθέτων σε γεωτεμάχιο που προκύπτει από συνένωση ή σύσταση οριζοντίων επί καθέτων, για την καταχώριση των στοιχείων χρησιμοποιούνται συνδυαστικά οι απαραίτητες οθόνες, ο.χ. {Νέα Γεωτεμάχια} και {Νέες κάθετες ιδιοκτησίες } ή {Νέες κάθετες ιδιοκτησίες } και {Νέες οριζόντιες ιδιοκτησίες } αντίστοιχα.

Η παρουσίαση των δυνατοτήτων δημιουργίας νέων ακινήτων παρουσιάζεται στα επόμενα κεφάλαια.

#### **4.4.1 Δημιουργία Κάθετων Ιδιοκτησιών**

Η δημιουργία νέων κάθετων ιδιοκτησιών πραγματοποιείται από την ενότητα {(3) Στοιχεία ακινήτων}, στην οθόνη {Νέες κάθετες ιδιοκτησίες} με την επιλογή του πεδίου[Δημιουργία] (βλ. παρακάτω εικόνα)

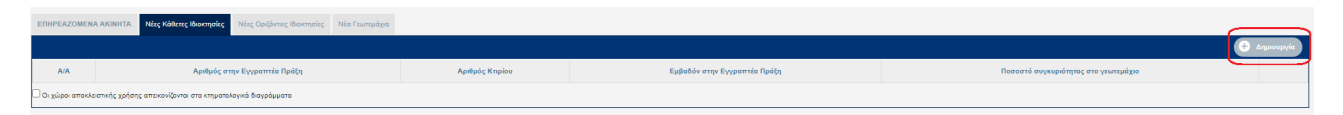

Τότε, στο κάτω τμήμα της οθόνης, εμφανίζεται η φόρμα {ΣΤΟΙΧΕΙΑ ΚΑΘΕΤΗΣ ΙΔΙΟΚΤΗΣΙΑΣ} (βλ. παρακάτω εικόνα).

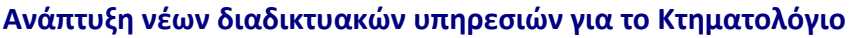

- Κτηματολόγιο

#### Ηλεκτρονική Υποβολή Πράξεων για Δικηγόρους **Εγχειρίδιο Χρηστών**

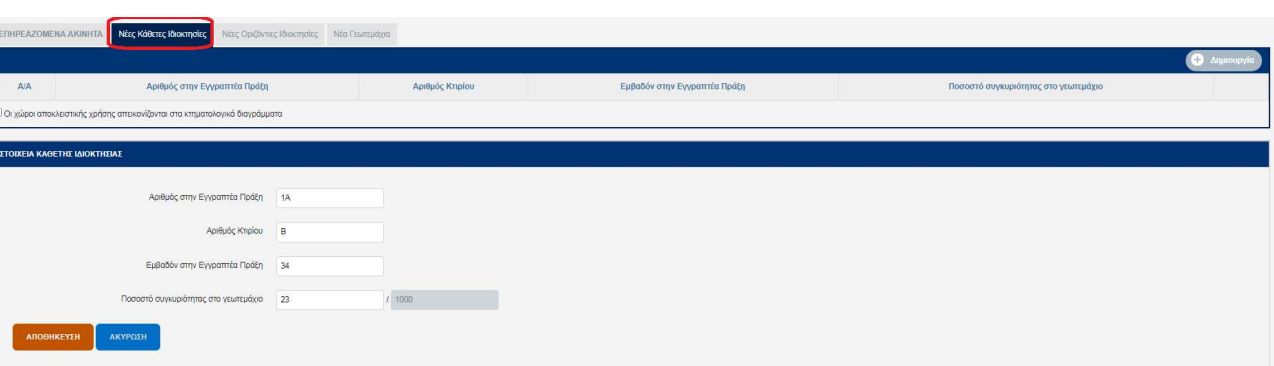

Με την συμπλήρωση των απαραίτητων στοιχείων και την επιλογή του πεδίου[ΑΠΟΘΗΚΕΥΣΗ] αποθηκεύονται τα στοιχεία και η νέα κάθετη ιδιοκτησία προστίθεται στον κατάλογο των νέων κάθετων ιδιοκτησιών.

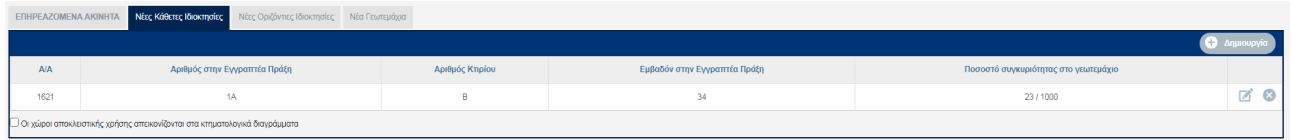

Οι δικαιούχοι της κάθετης ιδιοκτησίας καθώς και τυχόν παρακολουθήματα αυτής είναι δυνατόν να συμπληρωθούν με την επιλογή του πεδίου[Επεξεργασία] στον παραπάνω κατάλογο, οπότε εμφανίζεται η παρακάτω οθόνη.

**Η συμπλήρωση των δικαιούχων είναι υποχρεωτική για την υποβολή του φακέλου.** 

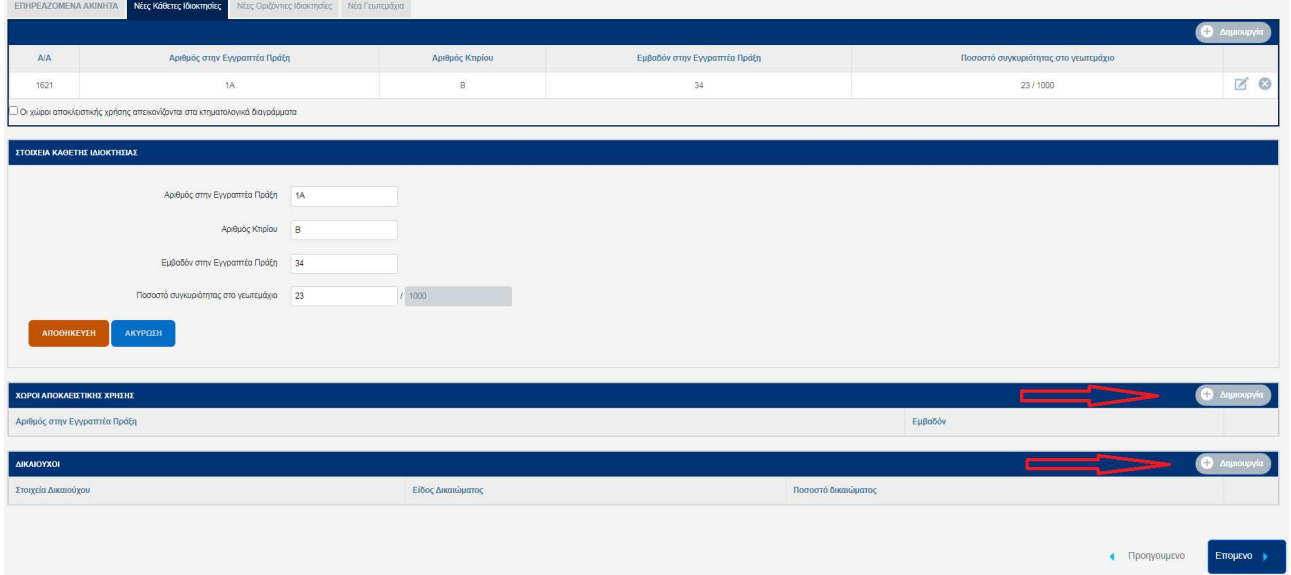

Με την επιλογή του πεδίου[Δημιουργία] στην ενότητα {ΧΩΡΟΙ ΑΠΟΚΛΕΙΣΤΙΚΗΣ ΧΡΗΣΗΣ} εμφανίζεται η παρακάτω οθόνη προς συμπλήρωση στοιχείων. Τα στοιχεία αποθηκεύονται με την επιλογή του πεδίου[ΑΠΟΘΗΚΕΥΣΗ].

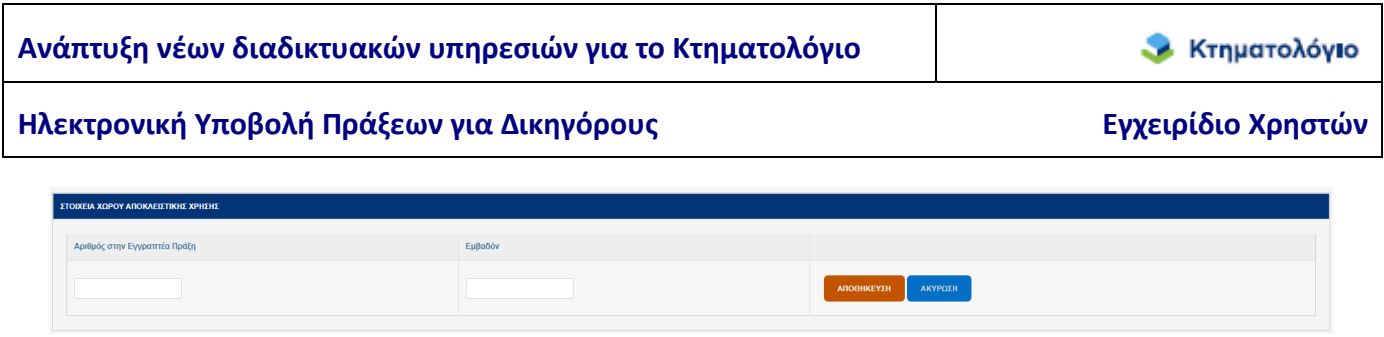

Με την επιλογή του πεδίου[Δημιουργία] στην ενότητα {ΔΙΚΑΙΟΥΧΟΙ} εμφανίζεται η παρακάτω οθόνη προς συμπλήρωση στοιχείων. Τα στοιχεία αποθηκεύονται με την επιλογή του πεδίου[ΑΠΟΘΗΚΕΥΣΗ].

**Η συμπλήρωση των δικαιούχων είναι υποχρεωτική για την υποβολή του φακέλου.** 

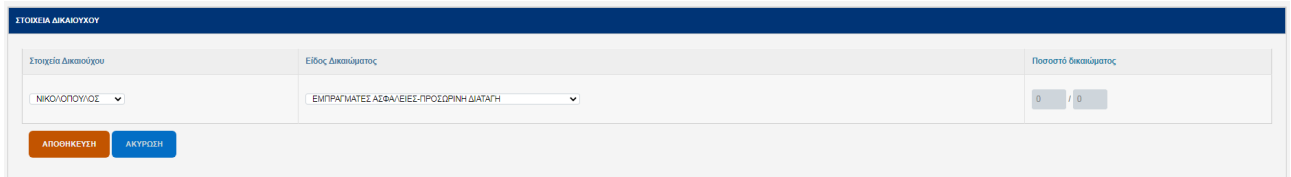

Σημείωση: Τα πρόσωπα που εμφανίζονται στη λίστα επιλογής {Στοιχεία Δικαιούχου} είναι τα πρόσωπα που έχουν καταχωριστεί στην ενότητα {(2) – Συμβαλλόμενοι/Ενεχόμενοι}.

#### **4.4.2 Δημιουργία Οριζόντιων Ιδιοκτησιών**

Κατ' αναλογία με την δημιουργία καθέτων γίνεται και η δημιουργία των οριζοντίων ιδιοκτησιών από την ενότητα {(3) Στοιχεία ακινήτων} και την οθόνη {Νέες οριζόντιες ιδιοκτησίες}.

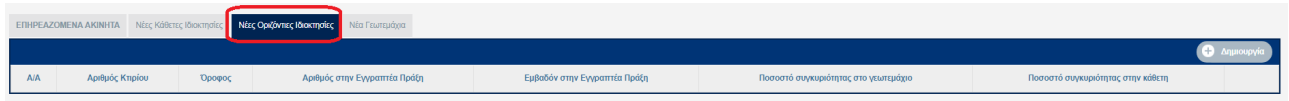

**CON EMPORTÓ DOGRA**  $\frac{1}{2}$ .<br>πτας στην κάθετη | 22  $1000$ 

Η οθόνη για την συμπλήρωση των στοιχείων είναι η παρακάτω :

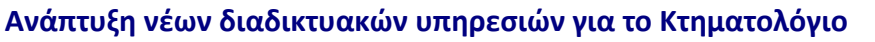

*Σ* Κτηματολόγιο

Ηλεκτρονική Υποβολή Πράξεων για Δικηγόρους **Εγχειρίδιο Χρηστών** 

Με την συμπλήρωση των πεδίων και την επιλογή του πεδίου [ΑΠΟΘΗΚΕΥΣΗ] η νέα οριζόντια προστίθεται στον κατάλογο των νέων οριζόντιων ιδιοκτησιών.

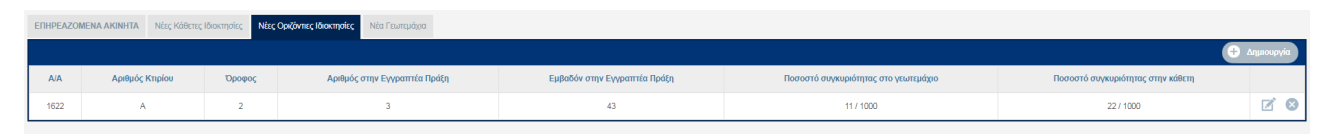

Κατ' αναλογία με την δημιουργία των καθέτων είναι δυνατόν να προστεθούν οι δικαιούχοι των οριζοντίων ιδιοκτησιών καθώς και τυχόν παρακολουθήματα.

#### **4.4.3 Νέα Γεωτεμάχια**

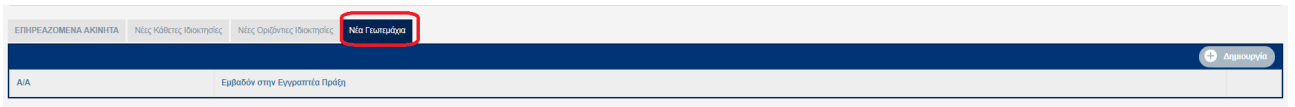

Όπως στην καρτέλα δημιουργίας κάθετων και οριζόντιων ιδιοκτησιών, στην καρτέλα των γεωτεμαχίων, ο χρήστης μπορεί με τον ίδιο τρόπο να δημιουργήσει ένα ή περισσότερα γεωτεμάχια και να ορίσει τους δικαιούχους αυτών (βλ. παρακάτω εικόνα).

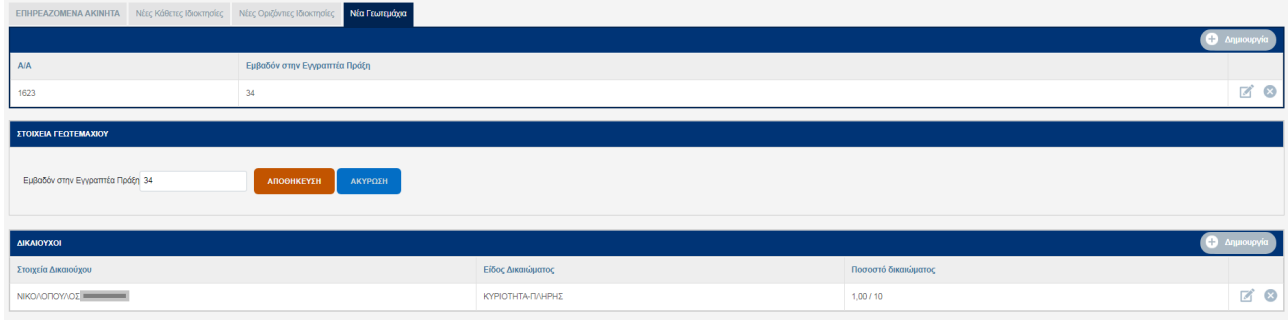

#### **Σημειώσεις**:

- 1. Κάθε νέο ακίνητο (οριζόντια, κάθετη ή νέο γεωτεμάχιο) πρέπει να έχει τουλάχιστον έναν δικαιούχο. Σε περίπτωση που για κάποιο νέο ακίνητο δεν έχει οριστεί κανένας δικαιούχος, αυτό επισημαίνεται κατά τον έλεγχο της υποβολής (η λειτουργία της υποβολής και των ελέγχων πριν από αυτή αναλύεται σε επόμενη ενότητα).
- 2. Ο πίνακας των δικαιούχων προκύπτει από τους συμβαλλόμενους/ενεχόμενους που έχουν προστεθεί στην ενότητα {(2) [Συμβαλλόμενοι/Ενεχόμενοι}. Επομένως, για να είναι επιλέξιμο ένα πρόσωπο ως δικαιούχος πρέπει να έχει ήδη καταχωρισθεί στην συγκεκριμένη ενότητα.

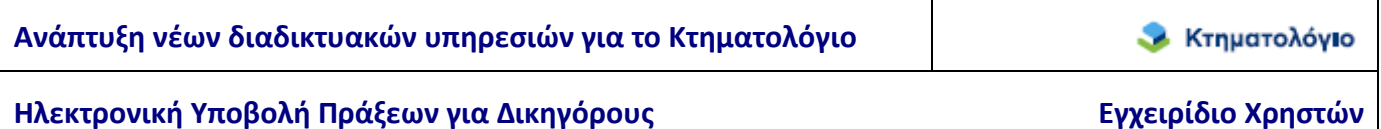

Επίσης, όταν από την ενότητα {(2) Συμβαλλόμενοι/Ενεχόμενοι} διαγραφεί ένα πρόσωπο, διαγράφεται αυτόματα από όλες τις ιδιοκτησίες στις οποίες είχε οριστεί ως δικαιούχος.

#### **4.5 Εγγραπτέες Πράξεις**

Στο βήμα αυτό ορίζονται οι εγγραπτέες πράξεις, δηλαδή η σχέση μεταξύ των προσώπων που έχουν οριστεί στην ενότητα {(2) [Συμβαλλόμενοι/Ενεχόμενοι} και των ακινήτων που έχουν οριστεί στην ενότητα {(3) [Στοιχεία ακινήτων}. Τα στοιχεία που καταχωρίζονται στην ενότητα αυτή χρησιμοποιούνται στην αυτόματη δημιουργία της περίληψης και είναι τα ακόλουθα:

- 1. Τα στοιχεία της εγγραπτέας πράξης:
	- Είδος πράξης: υποχρεωτικό πεδίο, επιλέγεται από κατάλογο επιλογών.
	- Αξία συναλλαγής: υποχρεωτικό πεδίο, αν δεν υπάρχει συμπληρώνεται με μηδέν (0).
	- Αντικειμενική αξία: υποχρεωτικό πεδίο, αν δεν υπάρχει συμπληρώνεται με μηδέν (0)
	- Λοιπά στοιχεία πράξης: προαιρετικό πεδίο, η πληροφορία αυτού του πεδίου εμφανίζεται στην αντίστοιχη ενότητα της περίληψης.
	- Διορθωτική πράξη : υποχρεωτικό πεδίο, όταν υποβάλλεται πράξη διόρθωσης/συμπλήρωσης/τροποποίησης εγγραπτέας πράξης
	- Να μην δημιουργηθεί περίληψη αυτόματα : Στην περίπτωση που επιλέγεται να μην δημιουργηθεί αυτόματα η περίληψη, τότε είναι υποχρεωτικό ο χρήστης να επισυνάψει το έγγραφο της περίληψης με τη διαδικασία που αναφέρεται στην ενότητα των συνυποβαλλόμενων αρχείων.
- 2. Τα ακίνητα που συμπεριλαμβάνονται σε κάθε εγγραπτέα πράξη που αναφέρεται στο έγγραφο. Οι διαθέσιμες επιλογές είναι τα ακίνητα που έχουν καταχωριστεί στην ενότητα {(3) Στοιχεία ακινήτων).
- 3. Την σχέση των προσώπων που έχουν καταχωριστεί στην ενότητα {(2) Συμβαλλόμενοι/Ενεχόμενοι) με τον ρόλο τους στην εγγραπτέα πράξη για κάθε επηρεαζόμενο ακίνητο.
- Οι λειτουργίες αυτής της ενότητας παρουσιάζονται στα επόμενα κεφάλαια.

#### **4.5.1 Εγγραπτέα πράξη: Δημιουργία / στοιχεία πράξης**

Η δημιουργία νέας εγγραπτέας πράξης πραγματοποιείται από την ενότητα {(4) Εγγραπτέες πράξεις} με την επιλογή του πεδίου [Δημιουργία] (βλ. παρακάτω εικόνα).

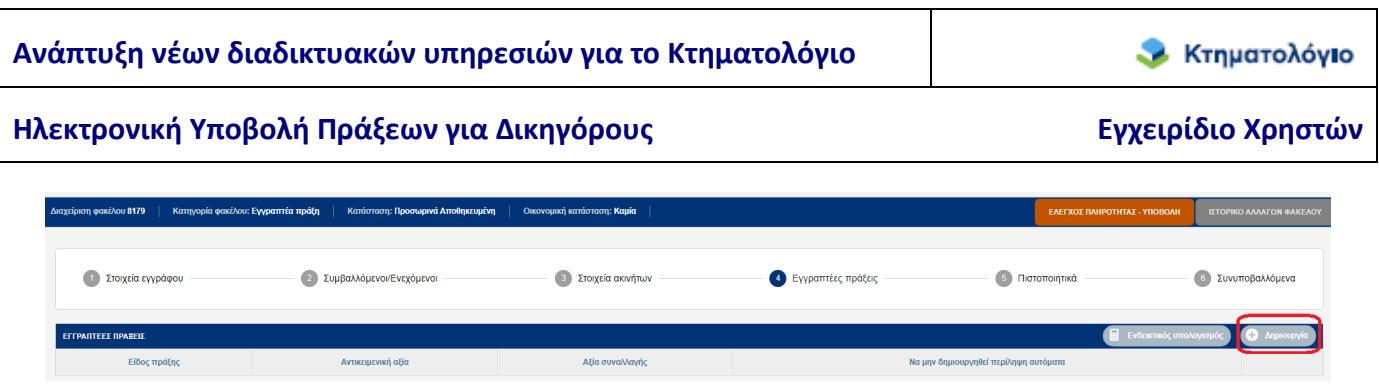

Όπως προαναφέρθηκε, απαραίτητη προϋπόθεση είναι η ύπαρξη τουλάχιστον ενός προσώπου και τουλάχιστον ενός επηρεαζόμενου ακινήτου. Σε αντίθετη περίπτωση εμφανίζεται κατάλληλο ενημερωτικό μήνυμα και το πεδίο «Δημιουργία» δεν είναι διαθέσιμο.

Όταν οι προϋποθέσεις δημιουργίας εγγραπτέας πράξης ικανοποιούνται, εμφανίζεται η οθόνη δημιουργίας της εγγραπτέας πράξης (βλ. παρακάτω εικόνα)

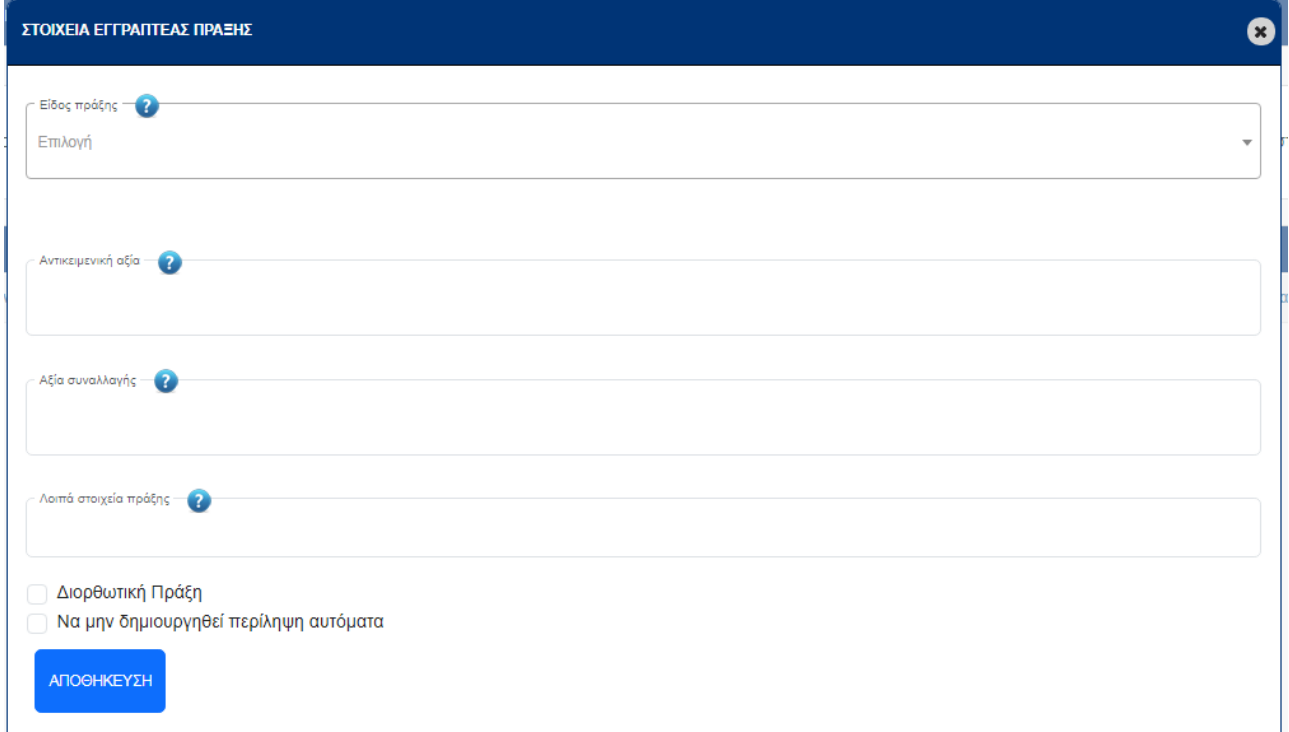

Όπως αναφέρεται και υπό 4.5, τα στοιχεία που πρέπει να καταχωριστούν είναι:

- Είδος πράξης: υποχρεωτικό πεδίο, επιλέγεται από κατάλογο τιμών.
- Αντικειμενική αξία: υποχρεωτικό πεδίο, αν δεν υπάρχει συμπληρώνεται με μηδέν (0).
- Αξία συναλλαγής: υποχρεωτικό πεδίο, αν δεν υπάρχει συμπληρώνεται με μηδέν (0).
- Λοιπά στοιχεία πράξης: προαιρετικό, η πληροφορία αυτού του πεδίου εμφανίζεται στην αντίστοιχη ενότητα της περίληψης.
- Διορθωτική πράξη: υποχρεωτικό πεδίο, όταν υποβάλλεται πράξη διόρθωσης εγγραπτέας πράξης.

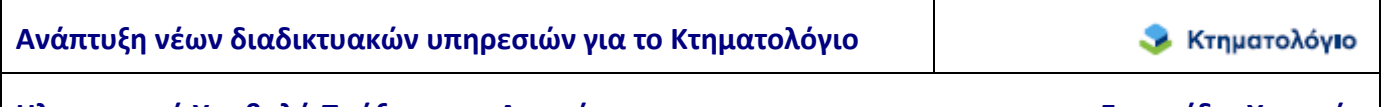

• Να μην δημιουργηθεί περίληψη αυτόματα : Στην περίπτωση που επιλέγεται να μην δημιουργηθεί αυτόματα η περίληψη, τότε είναι υποχρεωτικό ο χρήστης να επισυνάψει περίληψη με τη διαδικασία που αναφέρεται στην ενότητα των συνυποβαλλόμενων αρχείων.

Με το πλήκτρο [ΑΠΟΘΗΚΕΥΣΗ] δημιουργείται η εγγραπτέα πράξη και προστίθεται στον κατάλογο των εγγραπτέων πράξεων του φακέλου.

Στην περίπτωση που το έγγραφο περιλαμβάνει περισσότερες από μία εγγραπτέες πράξεις, επαναλαμβάνουμε τη διαδικασία όσες φορές απαιτείται, οπότε ο κατάλογος των εγγραπτέων πράξεων είναι δυνατόν να περιέχει περισσότερες από μία εγγραφές (βλ. παρακάτω εικόνα).

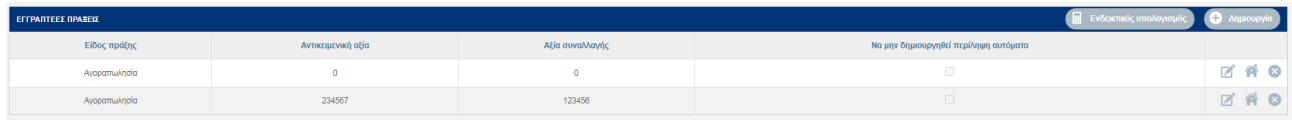

Το επόμενο βήμα είναι η συσχέτιση κάθε εγγραπτέας πράξης με τα επηρεαζόμενα ακίνητα (βλ. επόμενο κεφάλαιο).

#### **4.5.2 Εγγραπτέα πράξη: επηρεαζόμενα ακίνητα**

Η συσχέτιση των επηρεαζόμενων ακινήτων με συγκεκριμένη εγγραφή του καταλόγου εγγραπτέων πράξεων πραγματοποιείται με την επιλογή του πεδίου [Ακίνητο] **12 στην δε**ξιά πλευρά του καταλόγου (βλ. παρακάτω εικόνα).

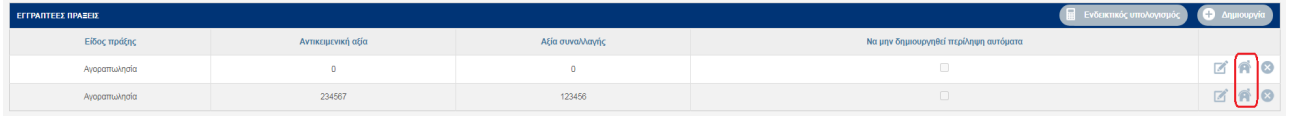

Για παράδειγμα, επιλέγοντας το πεδίο [Ακίνητο] στην πρώτη γραμμή του καταλόγου εγγραπτέων πράξεων παρατηρούμε ότι:

- 1. Η πρώτη γραμμή χρωματίζεται κίτρινη (ώστε να επισημαίνεται σε ποια πράξη αναφερόμαστε).
- 2. Εμφανίζονται στο κάτω τμήμα της οθόνης τα πιθανά επηρεαζόμενα ακίνητα της εγγραπτέας πράξης, δηλαδή αυτά που έχουν καταχωριστεί στην ενότητα {(3) Στοιχεία ακινήτων}.

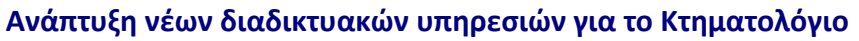

**Ηλεκτρονική Υποβολή Πράξεων για Δικηγόρους** 

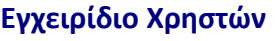

- Κτηματολόγιο

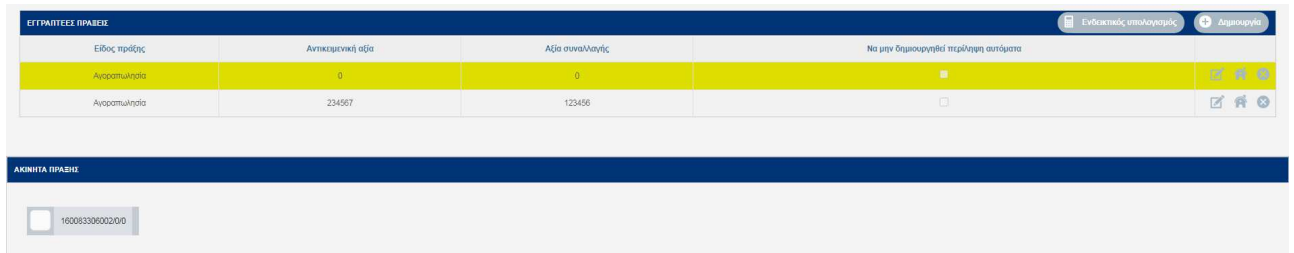

Στο σημείο αυτό επιλέγουμε τον ΚΑΕΚ του ακινήτου που αφορά η συγκεκριμένη πράξη (βλ. παρακάτω εικόνα)

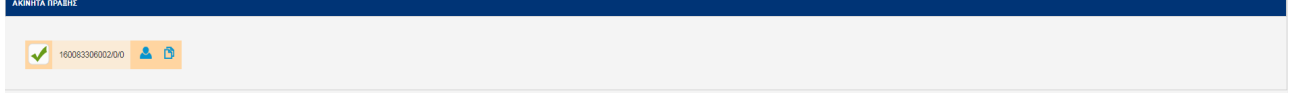

Το επόμενο βήμα είναι η συσχέτιση του ακινήτου με τα αντίστοιχα πρόσωπα (βλ. επόμενο κεφάλαιο).

#### **4.5.3 Συμβαλλόμενοι/Ενεχόμενοι εγγραπτέας πράξης**

Η προσθήκη των προσώπων στην εγγραπτέα πράξη για το συγκεκριμένο ακίνητο πραγματοποιείται με την χρήση του εικονιδίου-πεδίου [Πρόσωπα] (βλ. παρακάτω εικόνα).

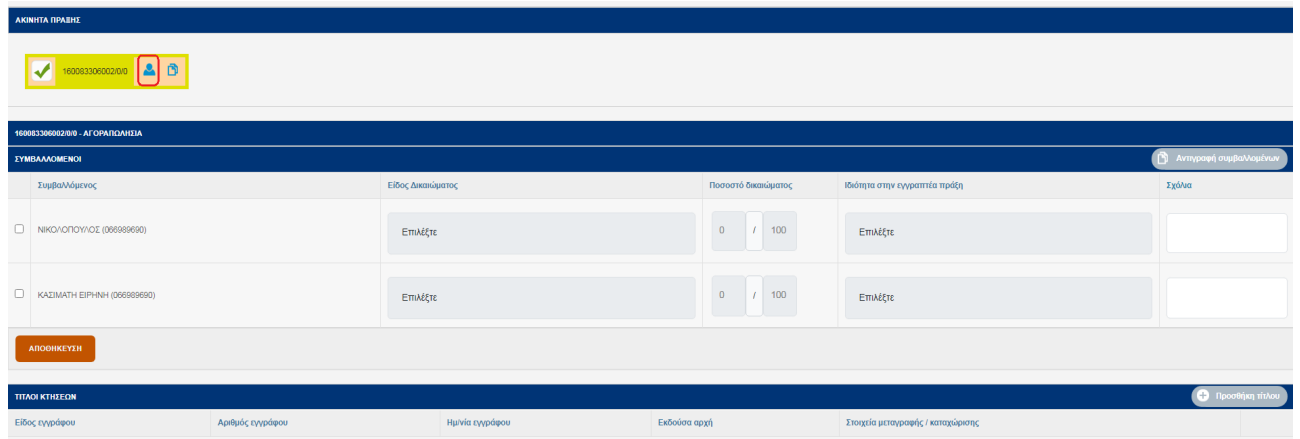

Στην οθόνη των προσώπων εμφανίζονται τα πρόσωπα που έχουν καταχωριστεί στην ενότητα {(2) Συμβαλλόμενοι/Ενεχόμενοι}. Ο χρήστης πρέπει, κατά σειρά:

1. Να επιλέξει το πρόσωπο που σχετίζεται με την εγγραπτέα πράξη για το συγκεκριμένο ακίνητο (checkbox επιλογής στην πρώτη στήλη του πίνακα).

- 2. Να επιλέξει το είδος δικαιώματος (επιλογή από κατάλογο τιμών).
- 3. Ανάλογα με το είδος δικαιώματος να συμπληρώσει το ποσοστό δικαιώματος (αριθμητής, παρονομαστής).
- 4. Ανάλογα με το είδος δικαιώματος να συμπληρώσει την ιδιότητα-ρόλο του προσώπου στην εγγραπτέα πράξη, π.χ. μεταβιβάζων, αποκτών κλπ. Η επιλογή γίνεται από κατάλογο τιμών.
- 5. Να επιλέξει το πεδίο [ΑΠΟΘΗΚΕΥΣΗ] για να αποθηκευτεί η καταχώριση.

Επιπρόσθετα δίνεται η δυνατότητα με την επιλογή [Αντιγραφή συμβαλλομένων] αντιγραφούν όλα τα πρόσωπα της πράξης αυτής στις τυχόν άλλες πράξεις.

Τέλος, με την επιλογή [Αντιγραφή συμβαλλομένων] δίνεται η δυνατότητα τα πρόσωπα που έχουμε καταχωρίσει και εμφανίζονται στο κάτω τμήμα της οθόνης να αντιγραφούν σε κάποια ή σε όλα τα υπόλοιπα ΚΑΕΚ.

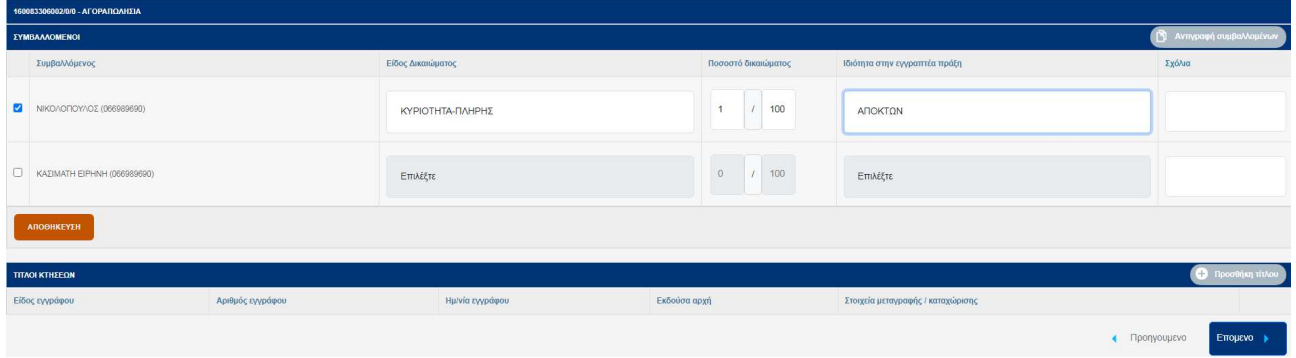

#### **4.5.4 Τίτλοι κτήσεως**

Τα στοιχεία που καταχωρίζονται είναι

- Είδος εγγράφου: ελεύθερο κείμενο, υποχρεωτικό πεδίο.
- Αριθμός εγγράφου: προαιρετικό πεδίο
- Ημερομηνία εγγράφου: προαιρετικό πεδίο
- Εκδούσα αρχή: προαιρετικό πεδίο
- Στοιχεία μεταγραφής καταχώρισης : προαιρετικό πεδίο

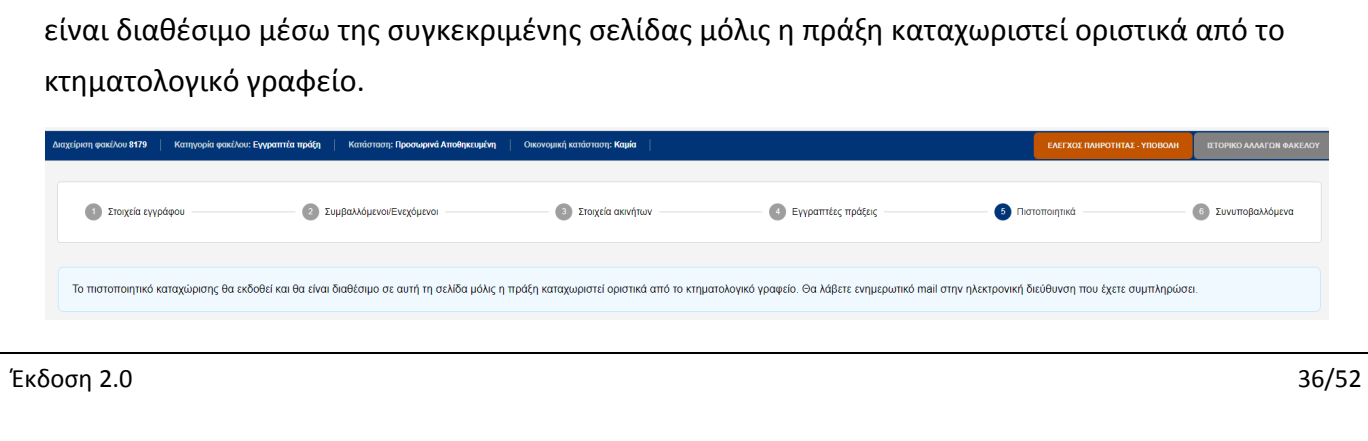

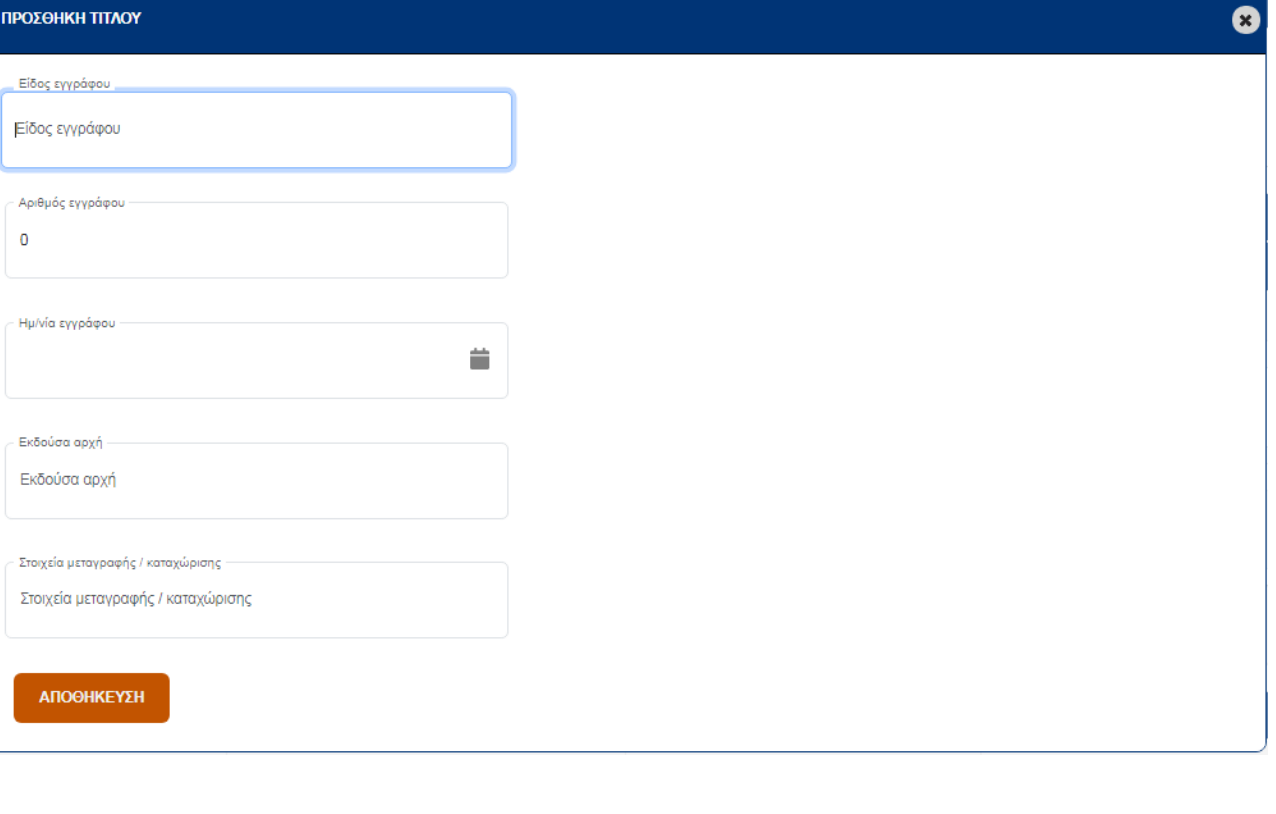

**Σημείωση**: Με την επιλογή [Ενδεικτικός υπολογισμός]

υπολογίζονται αυτόματα τα τέλη για την πράξη προκειμένου να υπάρχει μια πρώτη εικόνα της οικονομικής υποχρέωσης για την καταχώρισή της στο ΚΓ. Ο υπολογισμός είναι ενδεικτικός. Το τελικό ποσό των τελών υπολογίζεται από το Κτηματολογικό Γραφείο κατά την διάρκεια της τιμολόγησης.

#### **4.6 Πιστοποιητικά**

Στην ενότητα αυτή ο χρήστης ενημερώνεται ότι το πιστοποιητικό καταχώρησης θα εκδοθεί και θα στικά από το

6 Συνυποβαλλόμενα

συμπληρώσει.

Ενδεικτικός υπολογισμό

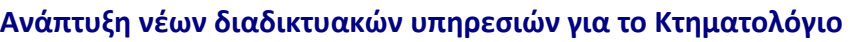

**Χ** Κτηματολόγιο

#### **4.7 Συνυποβαλλόμενα**

Στο βήμα αυτό, ο χρήστης επισυνάπτει το έγγραφο και τα συνυποβαλλόμενα. Για κάθε έγγραφο, πρέπει να επιλέξει και το είδος του αρχείου που επισυνάπτει.

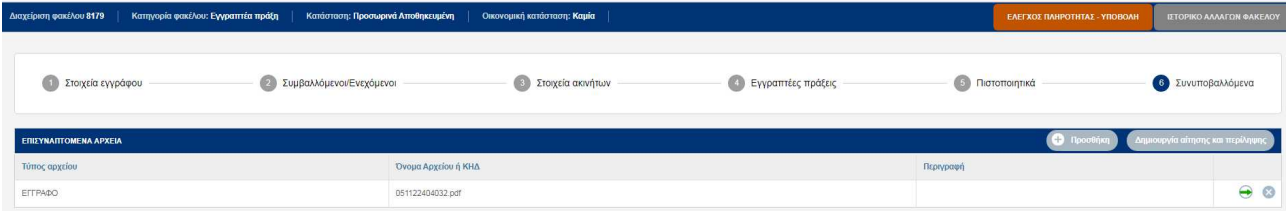

Με την επιλογή του πεδίου [Προσθήκη], ανοίγει η φόρμα επισύναψης αρχείου. Σε αυτή την φόρμα ανάλογα με τον τύπο αρχείου που επιλέγει ο χρήστης, μπορεί είτε να επισυνάψει κάποιο ηλεκτρονικό αρχείο είτε να εισάγει τον ΚΗΔ του διαγράμματος (εάν ο επιλεγμένος τύπος αρχείου είναι «Διάγραμμα γεωμετρικών μεταβολών»). Η επισύναψη του εγγράφου-πράξης πραγματοποιείται με την χρήση του είδους {έγγραφο} από τον /κατάλογο επιλογής. Η αίτηση και η περίληψη δημιουργούνται αυτόματα από τα στοιχεία που έχουν καταχωριστεί στις διάφορες ενότητες με την επιλογή του αντίστοιχου πεδίου [Δημιουργία αίτησης & περίληψης]. Τα αρχεία προστίθενται στον κατάλογο των συνυποβαλλόμενων αρχείων.

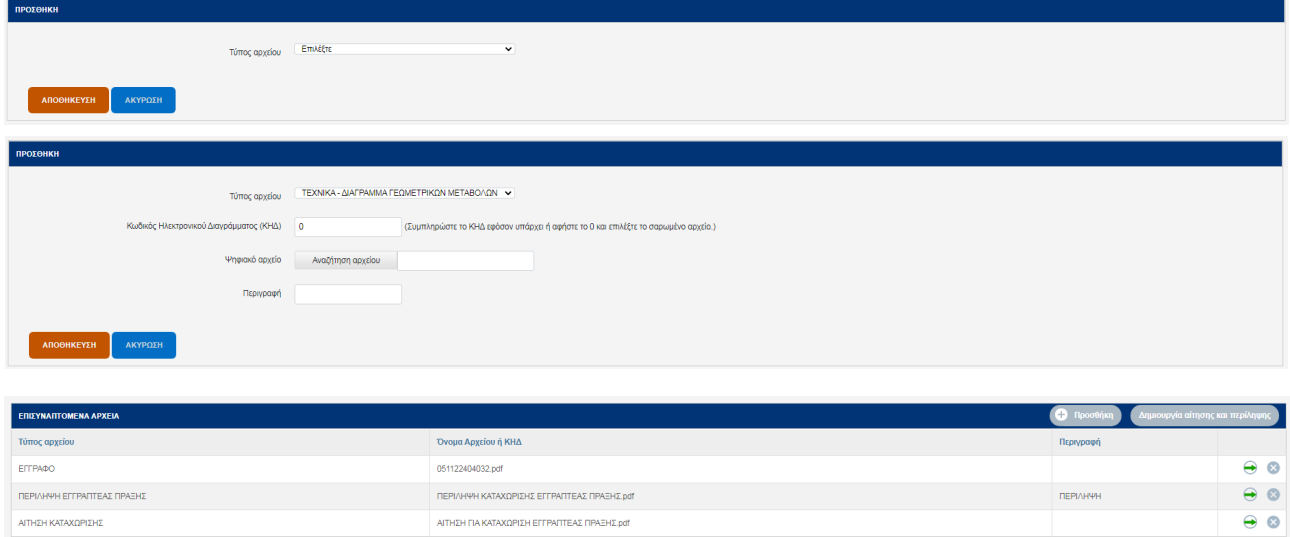

Τυχόν λανθασμένα επισυναπτόμενα αρχεία μπορούν να διαγραφούν με τη χρήση του πλήκτρου [Διαγραφή] . Μπορούμε να δούμε κάθε αρχείο του καταλόγου εγγράφων με την επιλογή του πεδίου [Λήψη]  $\bigoplus$ .

*Σ* Κτηματολόγιο

Ηλεκτρονική Υποβολή Πράξεων για Δικηγόρους **Εγχειρίδιο Χρηστών** 

#### **4.8 Έλεγχος Πληρότητας – Υποβολή**

Αμέσως μετά την δημιουργία του φακέλου, εμφανίζεται πάνω δεξιά στην οθόνη, το πλήκτρο [ΕΛΕΓΧΟΣ ΠΛΗΡΟΤΗΤΑΣ - ΥΠΟΒΟΛΗ], το οποίο είναι διαθέσιμο σε όλα τα στάδια επεξεργασίας του φακέλου έως την υποβολή του. Με τον τρόπο αυτό ο χρήστης μπορεί ανά πάσα στιγμή να εντοπίσει τις ελλείψεις του φακέλου οι οποίες δε θα του επιτρέψουν να τον υποβάλει.

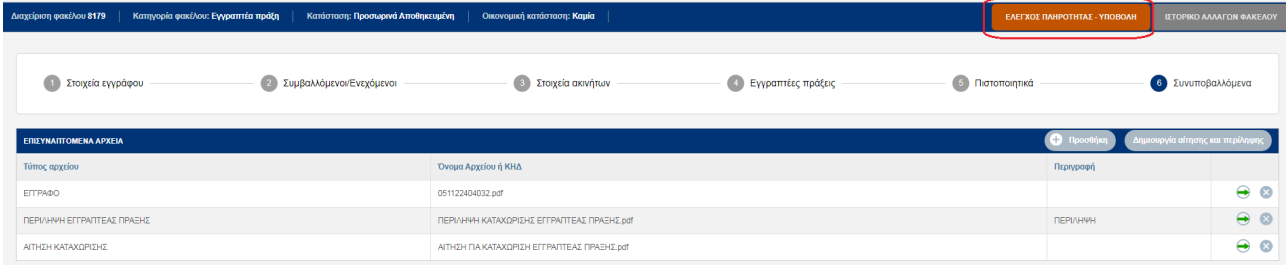

Οι ελλείψεις οι οποίες αποτρέπουν την υποβολή είναι οι παρακάτω:

- Ο φάκελος πρέπει να αφορά σε τουλάχιστον ένα ακίνητο.
- Κάθε ακίνητο πρέπει να έχει χρησιμοποιηθεί σε τουλάχιστον μια πράξη.
- Ο φάκελος πρέπει να αναφέρεται σε τουλάχιστον ένα πρόσωπο.
- Κάθε πρόσωπο πρέπει να έχει επιλεγεί σε τουλάχιστον μια πράξη. Κάθε πράξη σύστασης πρέπει να αφορά τουλάχιστον έναν δικαιούχο.
- Ο φάκελος πρέπει να περιέχει τουλάχιστον μια εγγραπτέα πράξη.
- Ο φάκελος πρέπει να έχει αρχείο Αίτησης, Περίληψης και Εγγράφου.
- Για τα αρχεία με τύπο «Διάγραμμα γεωμετρικών μεταβολών» πρέπει το ΚΗΔ του διαγράμματος να είναι έγκυρο.

Τόσο οι ελλείψεις όσο και οι επιτυχείς έλεγχοι προβάλλονται επιλέγοντας το πεδίο [ΕΛΕΓΧΟΣ ΠΛΗΡΟΤΗΤΑΣ - ΥΠΟΒΟΛΗ].

**Χ** Κτηματολόγιο

#### Ηλεκτρονική Υποβολή Πράξεων για Δικηγόρους **Εγχειρίδιο Χρηστών**

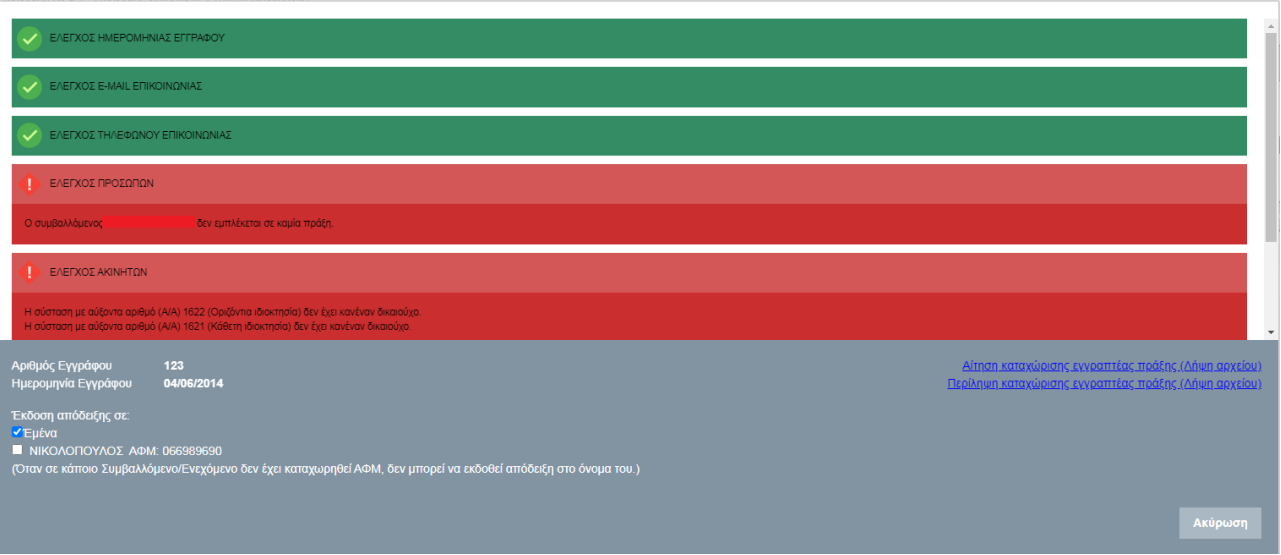

Στην παραπάνω εικόνα βλέπουμε τις ελλείψεις ενός φακέλου. Ο χρήστης πρέπει πρώτα να διορθώσει όλες τις ελλείψεις μεταβαίνοντας στα αντίστοιχα βήματα και έπειτα να προχωρήσει με την υποβολή του φακέλου.

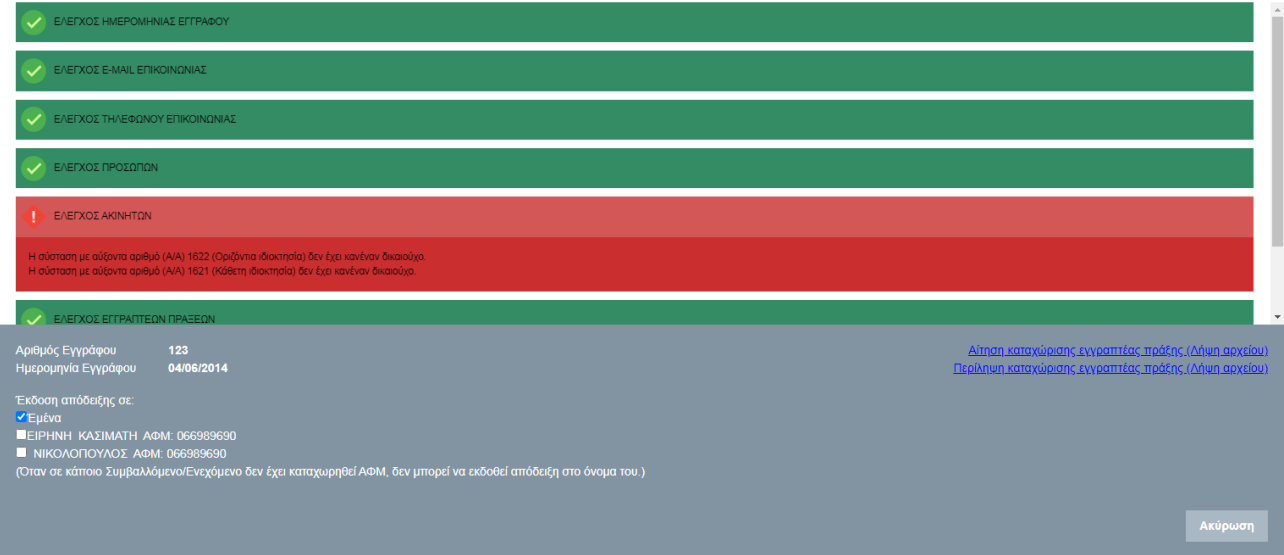

• Κτηματολόγιο

#### Ηλεκτρονική Υποβολή Πράξεων για Δικηγόρους **Εγχειρίδιο Χρηστών**

# EVERXOZ HMEPOMHNIAZ EFFPA EVERYOR E-MAIL EFIIKOI **E**ΛΕΓΧΟΣ ΠΡΟΣΩΠΩΝ ΕΛΕΓΧΟΣ ΕΓΓΡΑΠΤΕΩΝ ΠΡΑΞΕΩ ιόδειξη στο όνομα του λ ο από την εφαρμογή το πιστοποιητικό καταχώρισης

Κάθε φορά που ο χρήστης κάνει έλεγχο πληρότητας παράγεται αυτόματα το τελικό έγγραφο της αίτησης και της περίληψης ώστε να αποφευχθεί το ενδεχόμενο σφάλματος. Επίσης στο παράθυρο του ελέγχου εμφανίζεται στον χρήστη ο Αριθμός και η Ημερομηνία του εγγράφου. Εάν συμφωνεί με τις πληροφορίες που έχει καταχωρήσει, αφού επιλέξει ότι «Συμφωνεί με τα δεδομένα που έχει καταχωρήσει και θέλει να ολοκληρώσει την υποβολή», είναι διαθέσιμο το αντίστοιχο πεδίο της υποβολής.

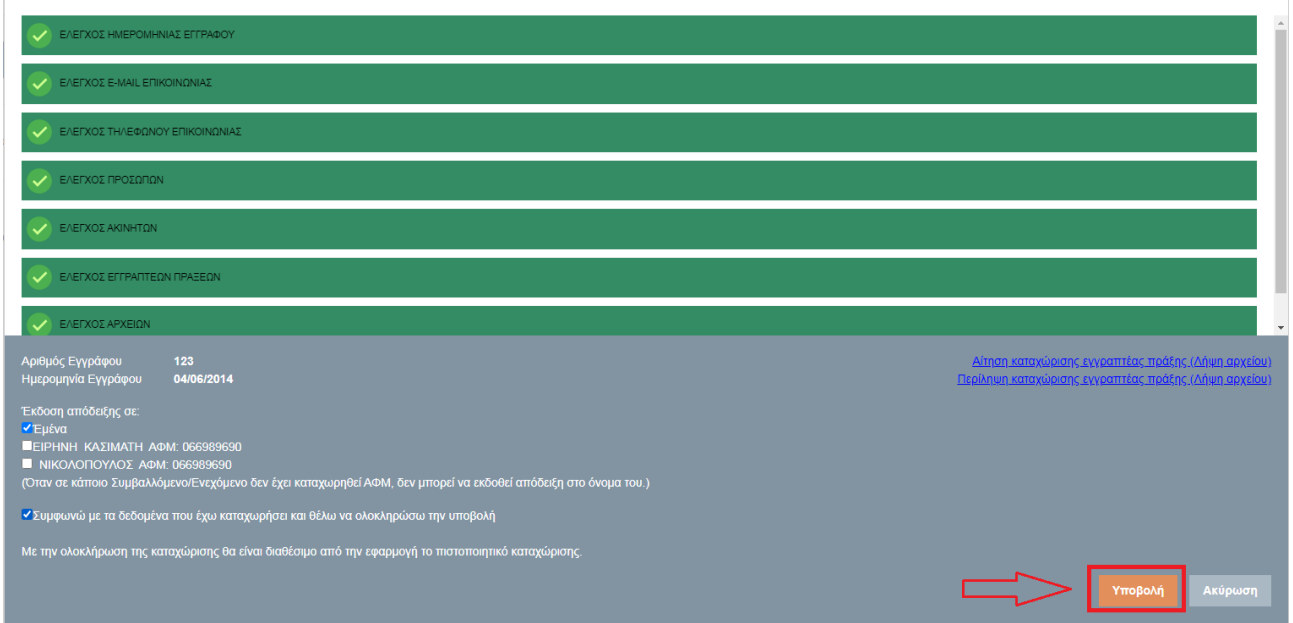

Μετά την υποβολή ο χρήστης λαμβάνει ενημερωτικό μήνυμα για την επιτυχία / αποτυχία της διαδικασίας υποβολής.

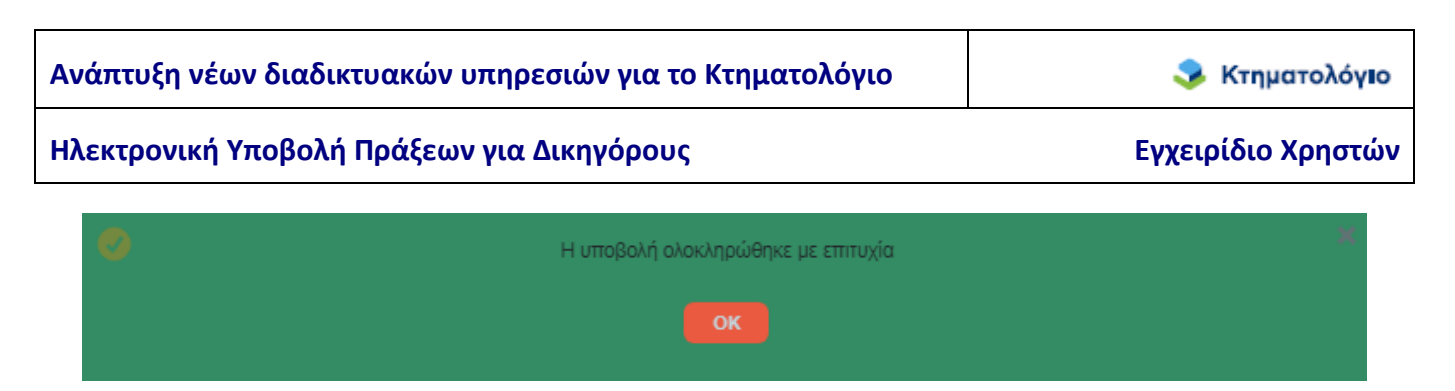

**Σημείωση**: Μετά την υποβολή όλα τα πεδία στις καρτέλες «κλειδώνουν» και καμία μεταβολή δεν επιτρέπεται. Ο φάκελος έχει λάβει αυτόματα Αριθμό Πρωτοκόλλου από το αρμόδιο Κτηματολογικό Γραφείο ο οποίος και εμφανίζεται στην πρώτη ενότητα {(1) Στοιχεία Εγγράφου}.

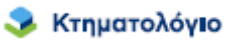

#### **5. ΕΝΕΡΓΕΙΕΣ ΜΕΤΑ ΤΗΝ ΥΠΟΒΟΛΗ**

#### **5.1 Δυνατές Καταστάσεις του φακέλου-πράξης**

Είναι σημαντικό να τονιστεί ότι οι ενέργειες του επαγγελματία δεν σταματούν με την υποβολή του φακέλου. Οι επαγγελματίες πρέπει να παρακολουθούν την εξέλιξη της πορείας της επεξεργασίας του φακέλου από την τιμολόγηση και την πληρωμή ως και την οριστική καταχώριση ή απόρριψη. Για την παρακολούθηση της εξέλιξης της πορείας του φακέλου έχουν προβλεφθεί διάφορες καταστάσεις στις οποίες είναι δυνατόν να βρεθεί ο φάκελος για τις μεταβολές των οποίων ενημερώνεται ο επαγγελματίας. Οι καταστάσεις αυτές εμπίπτουν σε δύο κατηγορίες: την οικονομική κατάσταση και την κατάσταση επεξεργασίας, οι οποίες εξελίσσονται παράλληλα. Οι δυνατές τιμές των καταστάσεων αυτών είναι:

- 1. Κατάσταση επεξεργασίας φακέλου-πράξης:
	- Προσωρινά αποθηκευμένη: είναι η κατάσταση στην οποία βρίσκεται ο φάκελοςπράξη από την δημιουργία της ως την υποβολή.
	- Υποβληθείσα: είναι η κατάσταση στην οποία βρίσκεται ο φάκελος-πράξη με την υποβολή της.
	- Περατωθείσα Οριστική: είναι η κατάσταση στην οποία βρίσκεται ο φάκελος-πράξη όταν ολοκληρωθεί και οριστικοποιηθεί η καταχώριση από το Κτηματολογικό Γραφείο.
	- Απορριφθείσα: είναι η κατάσταση στην οποία βρίσκεται ο φάκελος-πράξη όταν η πράξη απορριφθεί από το Κτηματολογικό Γραφείο.
	- Εξαλειφθείσα: είναι η κατάσταση στην οποία βρίσκεται ο φάκελος-πράξη όταν η πράξη έχει καταχωριστεί από το Κτηματολογικό Γραφείο με την διαδικασία της προσωρινής καταχώρισης και δεν οριστικοποιείται αλλά εξαλείφεται.
	- Τυπικές Ελλείψεις: είναι η κατάσταση στην οποία βρίσκεται ο φάκελος-πράξη όταν από το Κτηματολογικό Γραφείο διαπιστωθούν ελλείψεις οι οποίες είναι δυνατόν να θεραπευτούν με την διαδικασία των τυπικών ελλείψεων. Η άρση των ελλείψεων αυτών απαιτεί την παρέμβαση του επαγγελματία (βλ. κεφάλαιο 5.6

Διαδικασία Τυπικών Ελλείψεων).

- 2. Οικονομική κατάσταση φακέλου-πράξης:
	- καμία: είναι η κατάσταση στην οποία βρίσκεται ο φάκελος-πράξη πριν την τιμολόγηση από το Κτηματολογικό Γραφείο.
	- Τιμολογηθείσα: είναι η κατάσταση στην οποία βρίσκεται ο φάκελος-πράξη με την τιμολόγησή της από το Κτηματολογικό Γραφείο. Η κατάσταση αυτή απαιτεί ενέργειες από τον επαγγελματία (βλ. κεφάλαιο **Error! Reference source not found.** Καταβολή Τελών - Έντυπο Οφειλής).
	- Πληρωμένη: είναι η κατάσταση στην οποία βρίσκεται ο φάκελος-πράξη όταν καταβληθούν πληρωθούν τα οφειλόμενα τέλη και δικαιώματα και ενημερωθεί αναλόγως το σύστημα. Η ενημέρωση αυτή είναι αυτοματοποιημένη μέσω ανταλλαγής αρχείων πληρωμών μεταξύ του φορέα και της ΔΙΑΣ.

Οι μεταβολές στις καταστάσεις του φακέλου-πράξης πραγματοποιούνται είτε αυτοματοποιημένα είτε με ενέργειες του Κτηματολογικού Γραφείου ή του επαγγελματία και περιγράφονται στο επόμενο κεφάλαιο.

#### **5.2 Μεταβολές στις καταστάσεις του φακέλου-πράξης**

Όπως προαναφέρθηκε η πορεία του φακέλου-πράξης μπορεί να εξελιχθεί σε διάφορες καταστάσεις. Ο χρήστης ενημερώνεται για τις μεταβολές αυτές με την επιλογή του εικονιδίου

ΙΣΤΟΡΙΚΟ ΑΛΛΑΓΩΝ ΦΑΚΕΛΟΥ

στη «γραμμή λειτουργίων» του συγκεκριμένου φακέλου.

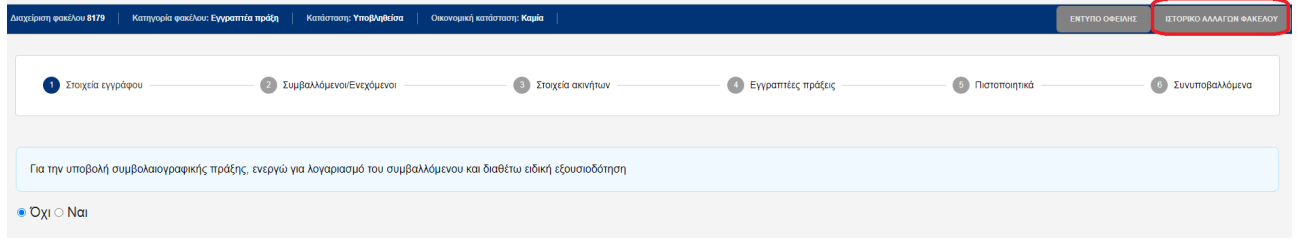

*Σ* Κτηματολόγιο

#### Ηλεκτρονική Υποβολή Πράξεων για Δικηγόρους **Εγχειρίδιο Χρηστών**

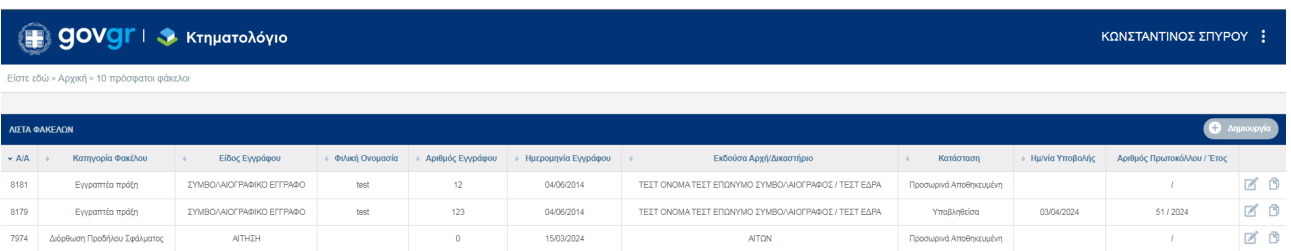

Στις στήλες δεξιά του πίνακα των ενημερώσεων υπάρχουν πλήκτρα λειτυργιών ως εξής:

- 1. : Μετάβαση στον αντίστοιχο φάκελο.
- 2. : Αντιγραφή φακέλου

**Σημείωση**: Ιδιαίτερη προσοχή απαιτείται όταν ο φάκελος βρεθεί σε κατάσταση {Τιμολογηθείσα} ή {Τυπικές Ελλείψεις}. Οι καταστάσεις αυτές απαιτούν ενέργειες από τον χρήστη ώστε η πορεία του φακέλου-πράξης να εξελιχθεί κανονικά. ΟΙ ενέργειες αυτές περιγράφονται στα επόμενα κεφάλαια.

#### **5.3 Καταβολή Τελών - Έντυπο Οφειλής – Απόδειξη Καταβολής**

Όταν το Κτηματολογικό Γραφείο τιμολογήσει τον φάκελο-πράξη αυτή θα βρεθεί σε κατάσταση {Τιμολογηθείσα}. Αυτό σημαίνει ότι θα πρέπει να καταβληθούν τα οφειλόμενα τέλη με την χρήση του εντύπου οφειλής. Το έντυπο οφειλής είναι το συνηθισμένο έντυπο που εκδίδεται από τα γραφεία του φορέα και μπορεί να αποσταλεί από τον επαγγελματία στον πελάτη του για την εκ μέρους του πληρωμή. Η οφειλή των τελών πληρώνεται με όλους τους τρόπους που είναι διαθέσιμες από τις τράπεζες. Είναι διαθέσιμο στον χρήστη από το πεδίο [ΕΝΤΥΠΑ ΟΦΕΙΛΗΣ - ΑΠΟΔΕΙΞΕΙΣ] (βλ. παρακάτω εικόνα). Από το ίδιο πεδίο είναι διαθέσιμη η απόδειξη πληρωμής όταν πληρωθούν τα οφειλόμενα τέλη και δικαιώματα. Η ενημέρωση της καταβολής των τελών είναι αυτοματοποιημένη διαδικασία μέσω ανταλλαγής αρχείων μεταξύ του φορέα και της ΔΙΑΣ.

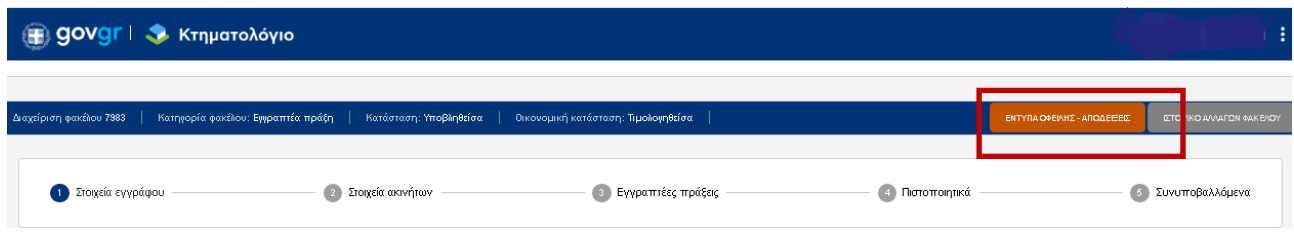

#### **Σημείωση**:

- 1. Ιδιαίτερη προσοχή πρέπει να δοθεί στο γεγονός ότι η καταβολή των τελών πρέπει να πραγματοποιηθεί εντός προθεσμίας και σύμφωνα με την απόφαση της παραγράφου 1 του άρθρου 40 του ν. 4512/2018.
- 2. Υπό κανονικές συνθήκες η τιμολόγηση της πράξης θα γίνει μία φορά επομένωςθα είναι διαθέσιμοένα έντυπο οφειλής. Υπάρχουν όμως περιπτώσεις όπου ενδέχεται να υπάρξει δεύτερη συμπληρωματική τιμολόγηση. Στις περιπτώσεις αυτές με την επιλογή του πεδίου [ΕΝΤΥΠΑ ΟΦΕΙΛΗΣ-ΑΠΟΔΕΙΞΕΙΣ] θα εμφανιστεί η παρακάτω οθόνη :

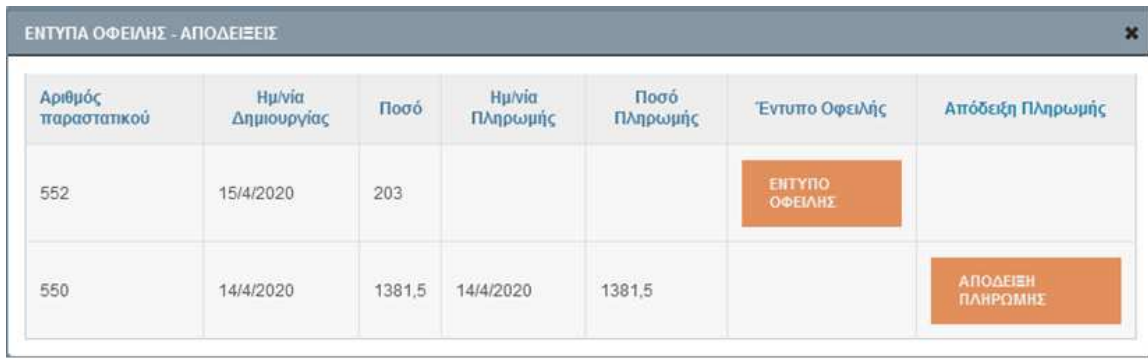

Στην εικόνα αυτή βλέπουμε ότι υπάρχουν δύο εγγραφές-τιμολογήσεις. Η πρώτη τιμολόγηση με αριθμό 550 έχει ήδη καταβληθεί και είναι διαθέσιμη η απόδειξη καταβολής. Η δεύτερη τιμολόγηση με αριθμό 552 δεν έχει καταβληθεί και είναι διαθέσιμο το έντυπο οφειλής.

#### **5.4 Πιστοποιητικό καταχώρισης εγγραπτέας πράξης**

Όταν η επεξεργασία του φακέλου-πράξης ολοκληρωθεί και οριστικοποιηθεί από το Κτηματολογικό Γραφείο, ο φάκελος-πράξη θα περιέλθει σε κατάσταση {Περατωθείσα Οριστική}. Εφόσον στο αίτημα καταχώρισης της πράξης έχει συμπεριληφθεί αίτημα για την έκδοση πιστοποιητικού καταχώρισης τότε αυτό είναι διαθέσιμο στην ενότητα {(5) Πιστοποιητικά} με την επιλογή του πεδίου [ΠΙΣΤΟΠΟΙΗΤΙΚΟ ΚΑΤΑΧΩΡΙΣΗΣ] (βλ. ακόλουθη εικόνα).

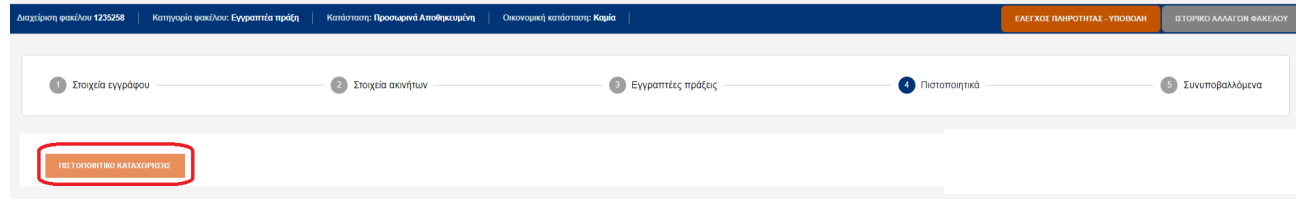

#### **Σημειώσεις**

- 1. Απαραίτητη προϋπόθεση για να περιέλθει ο φάκελος-πράξη σε κατάσταση {Περατωθείσα Οριστική} είναι να υπάρχει επιβεβαίωση της καταβολής (να βρίσκεται σε οικονομική κατάσταση {Πληρωμένη}).
- 2. Το πιστοποιητικό καταχώρισης είναι ψηφιακά υπογεγραμμένο.

#### **5.5 Απόρριψη Πράξης – Απόφαση Προϊσταμένου ΚΓ**

Όταν το Κτηματολογικό Γραφείο απορρίψει την καταχώριση της πράξης ή εξαλείψει την προσωρινή καταχώρισή της, τότε είναι διαθέσιμη στον χρήστη η απορριπτική απόφαση του προϊσταμένου του κτηματολογικού Γραφείου, η οποία είναι ψηφιακά υπογεγραμμένη. Η απορριπτική απόφαση εμφανίζεται στην ενότητα {(5) Συνυποβαλλόμενα} ως ΑΠΟΤΕΛΕΣΜΑ ΕΛΕΓΧΟΥ (βλ. παρακάτω εικόνα).

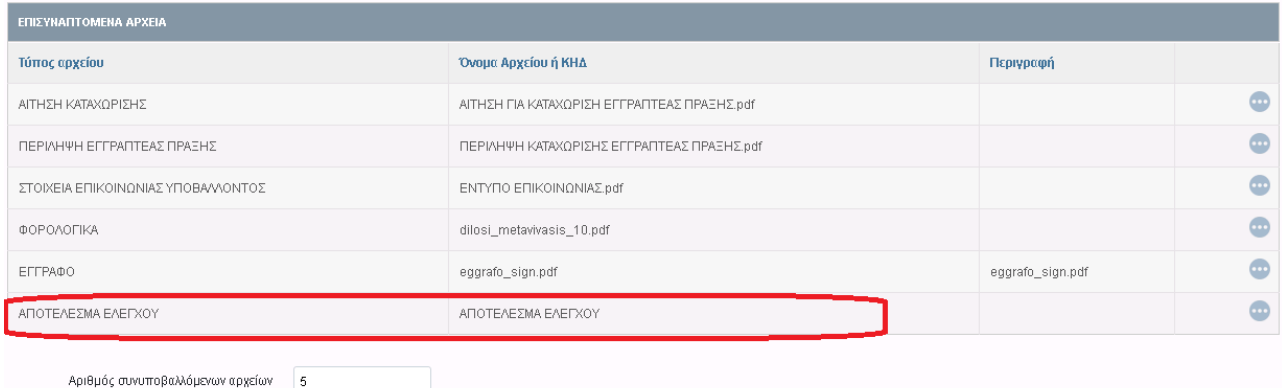

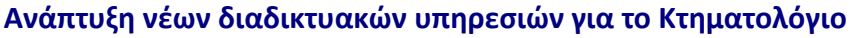

#### **5.6 Διαδικασία Τυπικών Ελλείψεων**

Μετά την υποβολή είναι δυνατόν να θεραπευτούν ελλείψεις ήσσονος σημασίας στα συνυποβαλλόμενα έγγραφα μέσω της διαδικασίας των τυπικών ελλείψεων. Στην περίπτωση αυτή ο φάκελος-πράξη έχει τεθεί σε κατάσταση {Τυπικές Ελλείψεις} από το Κτηματολογικό Γραφείο. Η κατάσταση αυτή επιτρέπει την προσθήκη σνυποβαλλόμενων εγγράφων. Η προσθήκη των εγγράφων μπορεί να γίνει από το πλήκτρο [ΕΛΕΓΧΟΣ ΠΛΗΡΟΤΗΤΑΣ – ΥΠΟΒΟΛΗ], το οποίο είναι ενεργό σε αυτή την περίπτωση (βλ. παρακάτω εικόνα). Η κατάσταση {Τυπικές Ελλείψεις} είναι κριτήριο αναζήτησης φακέλων, επομένως οι φάκελοι με τυπικές ελλείψεις είναι δυνατόν να εντοπιστούν με την κατάλληλη αναζήτηση (βλ. κεφάλαιο 6 ΑΝΑΖΗΤΗΣΕΙΣ). Το ακριβές κείμενο των τυπικών ελλείψεων είναι διαθέσιμο στην ενότητα {(6) Συνυποβαλλόμενα} (βλ. παρακάτω εικόνα).

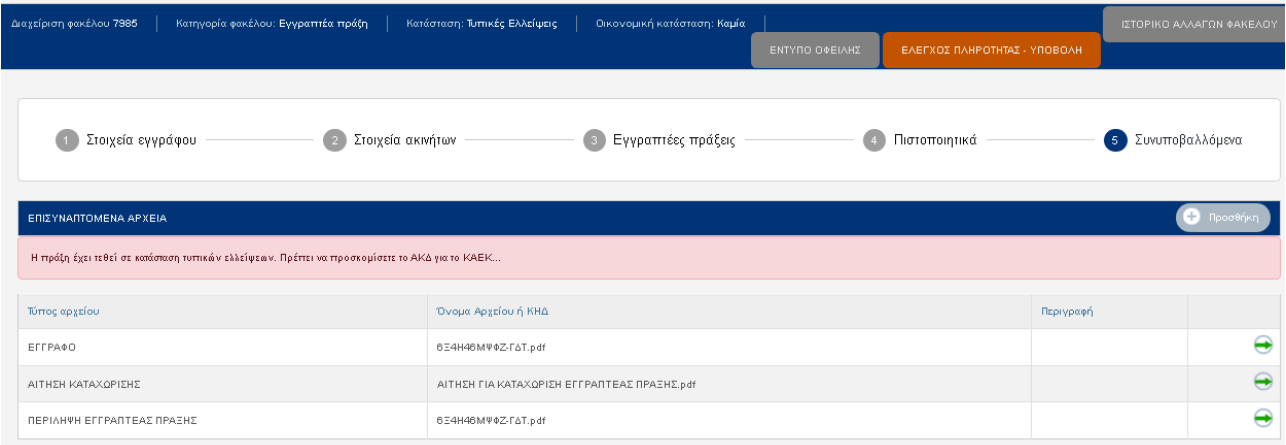

Η προσθήκη συνυποβαλλόμενου πραγματοποιείται με την επιλογή του πεδίου [Προσθήκη].

Η θέαση-λήψη αρχείου πραγματοποιείται με την επιλογή του πεδίου .

Μετά την προσθήκη των ζητούμενων η διαδικασία ολοκληρώνεται με την επιλογή του πεδίου [ΕΛΕΓΧΟΣ ΠΛΗΡΟΤΗΤΑΣ – ΥΠΟΒΟΛΗ]. Οι έλεγχοι που διενεργούνται είναι αυτοί της «κανονικής» υποβολής. Με την ολοκλήρωση της υποβολής των συνυποβαλλόμενων ο φάκελος-πράξη τίθεται σε κατάσταση {Υποβληθείσα}.

#### **Σημείωση**:

- 1. Μέσω της διαδικασίας των τυπικών ελλείψεων δεν είναι δυνατόν να αντικατασταθεί το έγγραφο και η αίτηση καταχώρισης και δεν τροποποιούνται τα στοιχεία που έχουν ήδη μεταφερθεί στο σύστημα του Εθνικού Κτηματολογίου.
- 2. Η διαδικασία των τυπικών ελλείψεων είναι δυνατόν να πραγματοποιηθεί πολλαπλές φορές εφόσον διαπιστωθούν τυπικές ελλείψεις σε διαφορετικό χρόνο της επεξεργασίας.

#### **6. ΑΝΑΖΗΤΗΣΕΙΣ**

#### **6.1 10 Πρόσφατοι Φακελοι**

Πρόκειται για αναζήτηση-διευκόλυνση ώστε ο χρήστης να μπορεί να εμφανίσει τους 10 φακέλους που έχει επεξεργαστεί πρόσφατα. Τα αποτελέσματα εμφανίζονται σε μορφή καταλόγου.

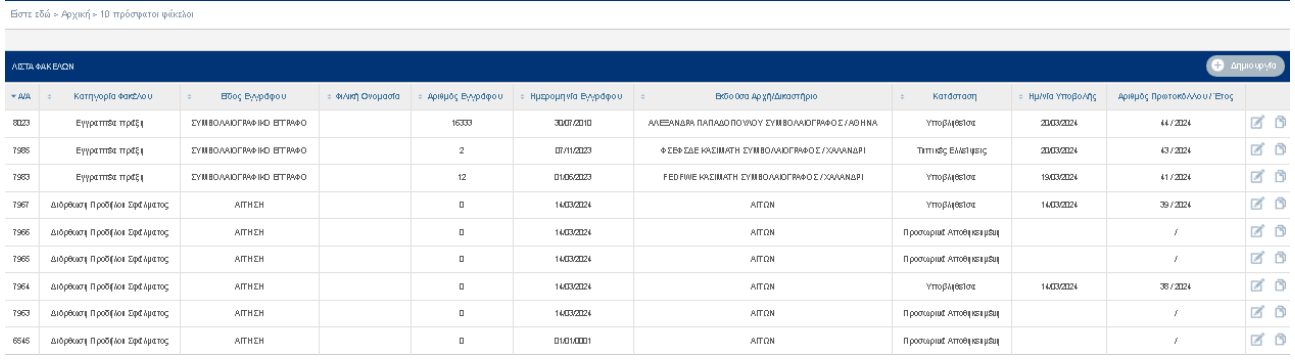

Στην τελευταία στήλη του πίνακα εμφανίζονται το πλήκτρο [Επεξεργασία] με το οποίο είναι δυνατή η εμφάνιση συγκεκριμένου φακέλου και το πλήκτρο [Αντιγραφή φακέλου] με το οποίο ειναι δυνατή η αντιγραφή ενός φακέλου.

**Σημείωση**: Ο χρήστης δεν εχει την δυνατότητα διαγραφής ενος φακέλου για το λόγο αυτό τους φακέλους που δεν θελει να υποβάλει, είτε τους αγνοεί είτε τους επεξεργάζεται- τροποποιεί σε μεταγενέστερο χρόνο για μια άλλη πράξη.

#### **6.2 Γενικευμένη Αναζήτηση Φακέλου**

Οι χρήστες μέσω του μενού της εφαρμογής επιλέγοντας την «ΑΝΑΖΗΤΗΣΗ ΦΑΚΕΛΩΝ»

• Κτηματολόγιο

#### Ηλεκτρονική Υποβολή Πράξεων για Δικηγόρους **Εγχειρίδιο Χρηστών**

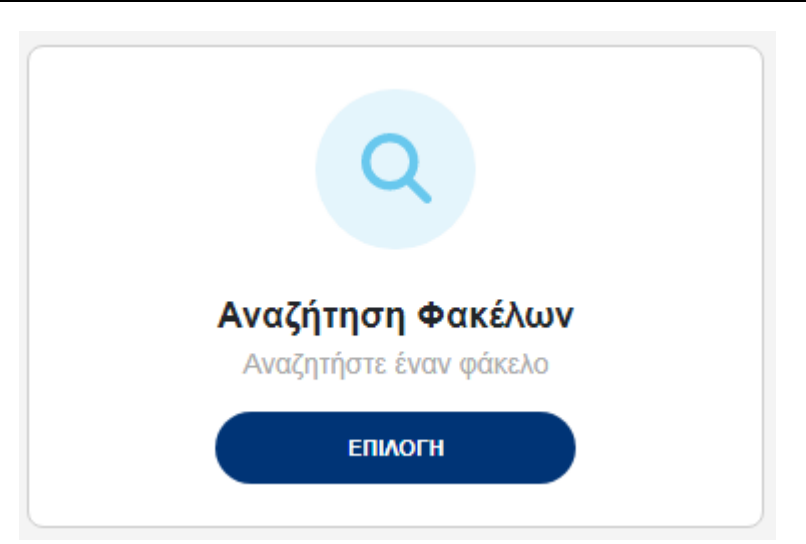

έχουν την δυνατότητα αναζήτησης όλων των ψηφιακών φακέλων που έχουν δημιουργήσει. Μερικά από τα κριτήρια αναζήτησης που έχουν στην διάθεσή τους είναι τα παρακάτω:

- Είδος εγγράφου
- Αριθμός συμβολαίου
- Ημ/νία συμβολαίου
- ΚΑΕΚ (εδώ ο χρήστης εισάγει τον 12-ψήφιο κωδικό του ακινήτου, χωρίς την οριζόντια και την κάθετη)

Η οθόνη με τα κριτήρια αναζήτησης εμφανίζεται παρακάτω

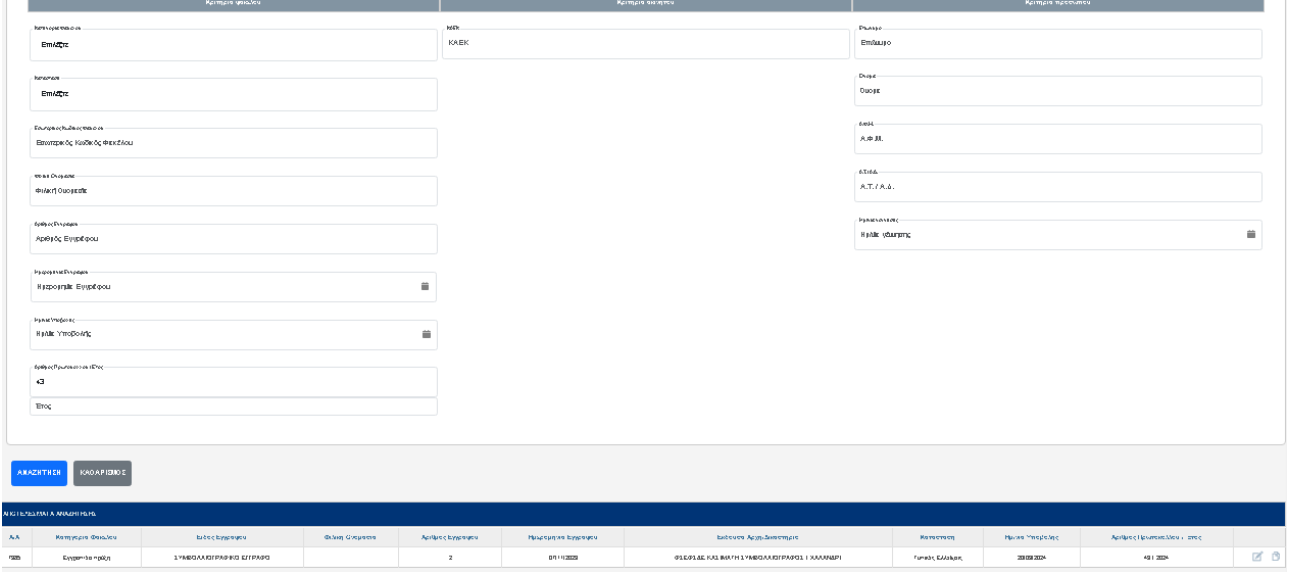

Ο χρήστης μπορεί να εισάγει ένα η περισσότερα κριτήρια αναζήτησης, έπειτα πατώντας το κουμπί αναζήτηση του εμφανίζει από κάτω τα αποτελέσματα της ενέργειας αυτής.

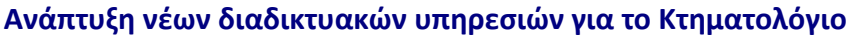

 $\overline{a}$ 

Η πλοήγηση σε συγκεκριμένο φάκελο πραγματοποιείται με τη χρήση του πλήκτρου [Επεξεργασία] που βρίσκεται στην τελευταία στήλη του πίνακα αποτελεσμάτων.

**Σημείωση**: Εάν ο χρήστης πατήσει το κουμπί αναζήτησης χωρίς να έχει ορίσει κάποιο κριτήριο, το σύστημα θα του επιστρέψει όλους τους φακέλους στους οποίους έχει πρόσβαση.

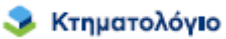

*Σ* Κτηματολόγιο

Ηλεκτρονική Υποβολή Πράξεων για Δικηγόρους **Εγχειρίδιο Χρηστών** 

#### **7. ΑΝΤΙΓΡΑΦΗ ΦΑΚΕΛΟΥ**

Πατώντας το πλήκτρο αντιγραφή φακέλου <sup>που</sup> που θέλει να αντιγράψει ο χρήστης θα του εμφανιστεί το μήνυμα «Πρόκειται να πραγματοποιήσετε αντιγραφή του φακέλου σε νέο. Επιθυμείτε να συνεχίσετε;».

Είστε εδώ > Αογική > 10 ποόσφατοι φάκελοι

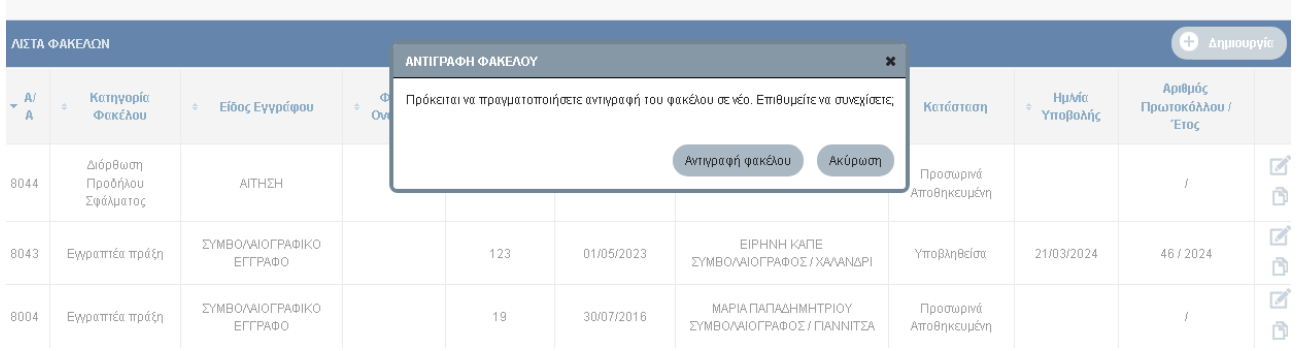

Επιλέγοντας το πλήκτρο αντιγραφή φακέλου του εμφανίζει τα παρακάτω μήνυμα

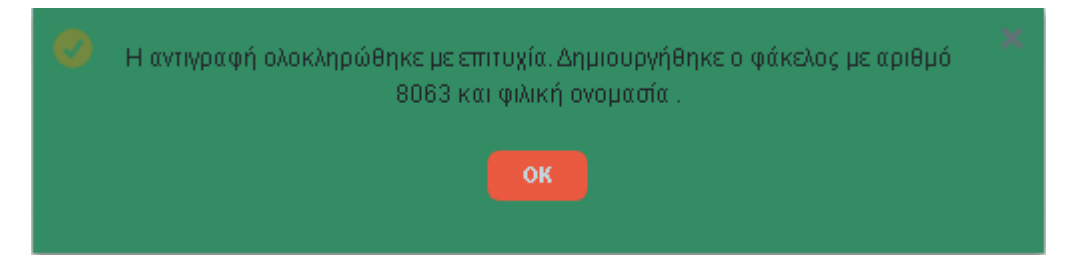

Αναζητώντας τον νέο φάκελο απο την αναζήση φακέλων (βλ. ενότητα 6.2 Γενικευμένη Αναζήτηση Φακέλου) και επιλέγοντας το πλήκτρο επεξεργασία μπορεί να επεξεργαστει-τροποποιήσει τον νέο φάκελο.

**Σημείωση**: Σε περίπτωση που θέλει ο χρήστης να διαγράψει τον ΚΑΕΚ του νέου φακέλου θα πρέπει πρώτα να διαγράψει την εγραπτέα πράξη απο την ενότητα {(3) Εγραπτέες πράξεις} για να αρθεί η συσχέτιση που είχε απο τον προηγούμενο αντιγραμμένο φάκελο.